# NetWitness® Platform XDR Version 12.2.0.0

Physical Host Installation Guide

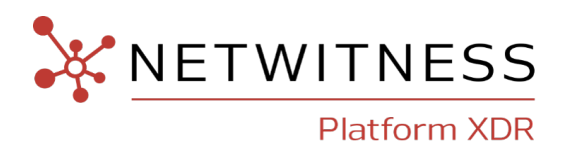

#### **Contact Information**

NetWitness Community at [https://community.netwitness.com](https://community.netwitness.com/) contains a knowledge base that answers common questions and provides solutions to known problems, product documentation, community discussions, and case management.

#### **Trademarks**

RSA and other trademarks are trademarks of RSA Security LLC or its affiliates ("RSA"). For a list of RSA trademarks, go to <https://www.rsa.com/en-us/company/rsa-trademarks>. Other trademarks are trademarks of their respective owners.

#### **License Agreement**

This software and the associated documentation are proprietary and confidential to RSA Security LLC or its affiliates are furnished under license, and may be used and copied only in accordance with the terms of such license and with the inclusion of the copyright notice below. This software and the documentation, and any copies thereof, may not be provided or otherwise made available to any other person.

No title to or ownership of the software or documentation or any intellectual property rights thereto is hereby transferred. Any unauthorized use or reproduction of this software and the documentation may be subject to civil and/or criminal liability.

This software is subject to change without notice and should not be construed as a commitment by RSA.

#### **Third-Party Licenses**

This product may include software developed by parties other than RSA. The text of the license agreements applicable to third-party software in this product may be viewed on the product documentation page on NetWitness Community. By using this product, a user of this product agrees to be fully bound by terms of the license agreements.

#### **Note on Encryption Technologies**

This product may contain encryption technology. Many countries prohibit or restrict the use, import, or export of encryption technologies, and current use, import, and export regulations should be followed when using, importing or exporting this product.

#### **Distribution**

Use, copying, and distribution of any RSA Security LLC or its affiliates ("RSA") software described in this publication requires an applicable software license.

RSA believes the information in this publication is accurate as of its publication date. The information is subject to change without notice.

THE INFORMATION IN THIS PUBLICATION IS PROVIDED "AS IS." RSA MAKES NO REPRESENTATIONS OR WARRANTIES OF ANY KIND WITH RESPECT TO THE INFORMATION IN THIS PUBLICATION, AND SPECIFICALLY DISCLAIMS IMPLIED WARRANTIES OF MERCHANTABILITY OR FITNESS FOR A PARTICULAR PURPOSE.

© 2020 RSA Security LLC or its affiliates. All Rights Reserved.

March, 2023

## **Contents**

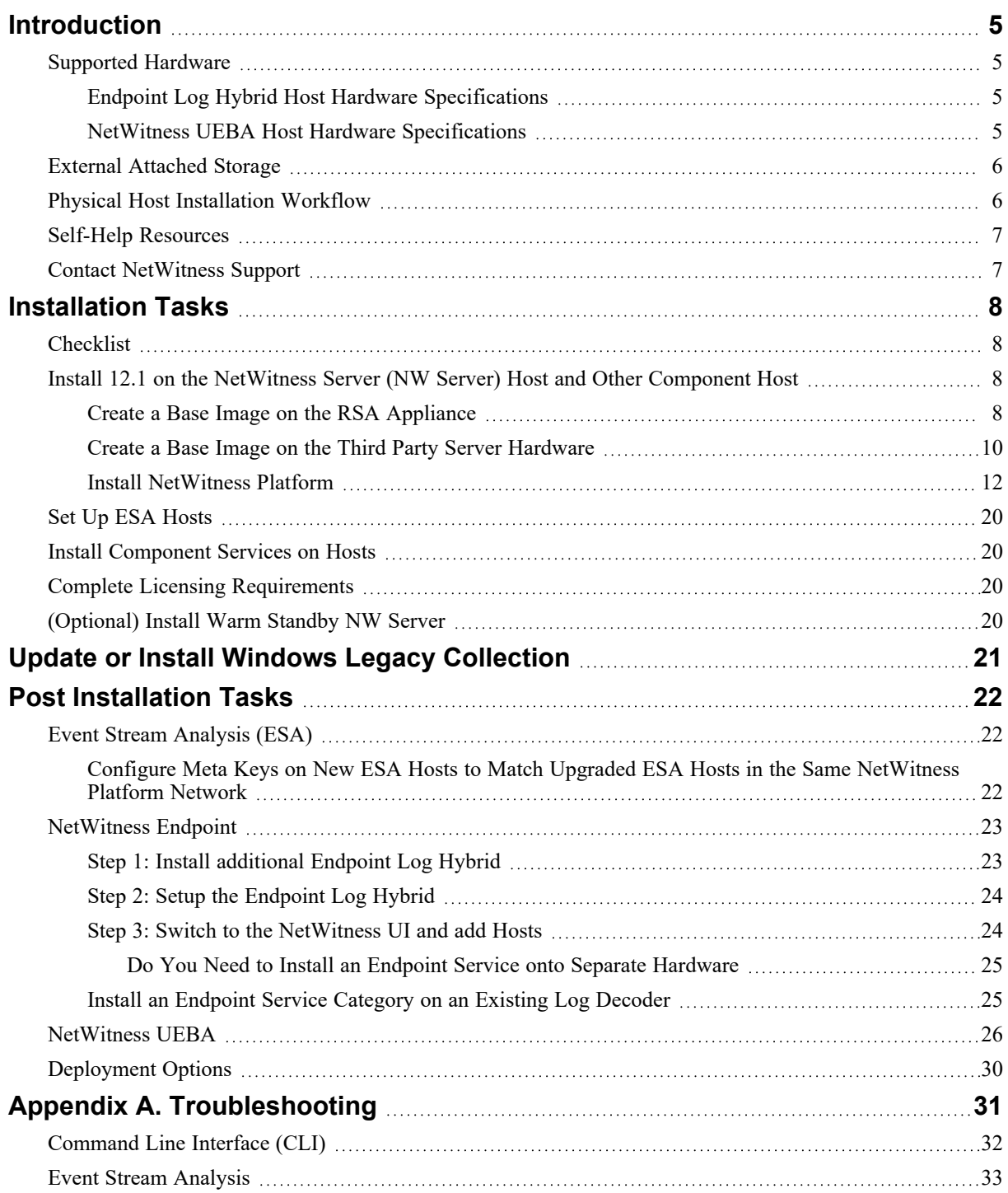

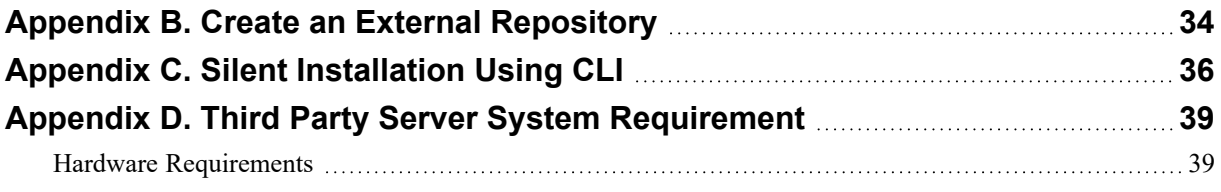

## <span id="page-4-0"></span>**Introduction**

The instructions in this guide apply to physical hosts exclusively. See the *Virtual Host Installation Guide for NetWitness Platform 12.1* for instructions on how to set up virtual hosts in 12.1.

<span id="page-4-1"></span>**Note:** Go to the [NetWitness](https://community.netwitness.com/t5/netwitness-platform-online/netwitness-platform-all-documents/ta-p/676246) All Versions Documents page and find NetWitness Platform guides to troubleshoot issues.

### **Supported Hardware**

Series 5, and Series 6.

<span id="page-4-2"></span>Refer to the *NetWitness* Hardware Setup Guides for detailed information on each series type ([https://community.netwitness.com/t5/netwitness-platform-hardware/tkb-p/netwitness-hardware](https://community.netwitness.com/t5/netwitness-platform-hardware/tkb-p/netwitness-hardware-documentation)[documentation](https://community.netwitness.com/t5/netwitness-platform-hardware/tkb-p/netwitness-hardware-documentation)).

### **Endpoint Log Hybrid Host Hardware Specifications**

Series 5 (Dell R730) hardware or Series 6 (Dell R740 hardware. See "(Optional) Task 2 - Install Endpoint Log Hybrid" in Post [Installation](#page-21-0) Tasks for instructions on how to install the Endpoint Log Hybrid.

<span id="page-4-3"></span>**Note:** If you have RSA NetWitness Endpoint 4.x hardware, you can re-purpose it for NetWitness Endpoint Log Hybrid 12.0.

### **NetWitness UEBA Host Hardware Specifications**

S5 (Dell R630 appliance) or S6 (Dell R640) hardware. See "(Optional) Task 3 - Install NetWitness UEBA" in Post [Installation](#page-21-0) Tasks for instructions on how to install NetWitness UEBA.

#### **SERIES 5 (DELL R630) SPECIFICATIONS**

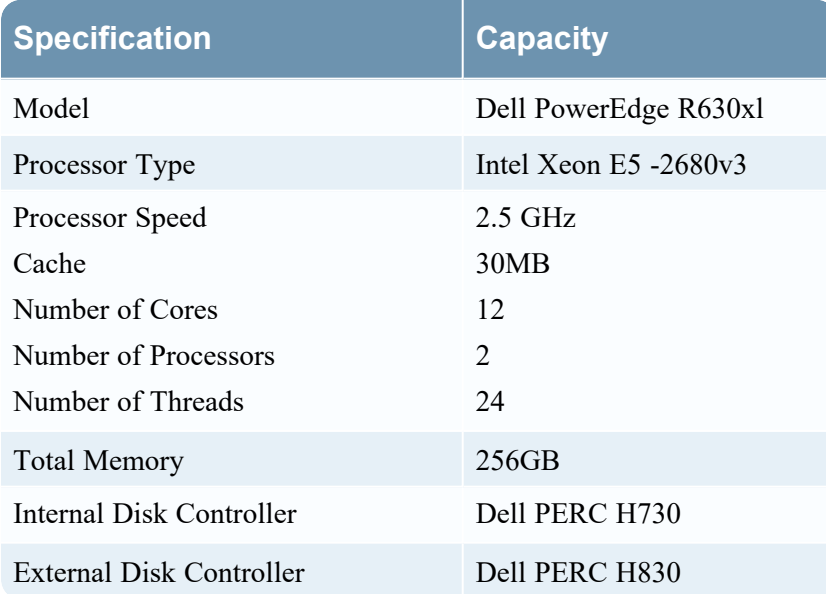

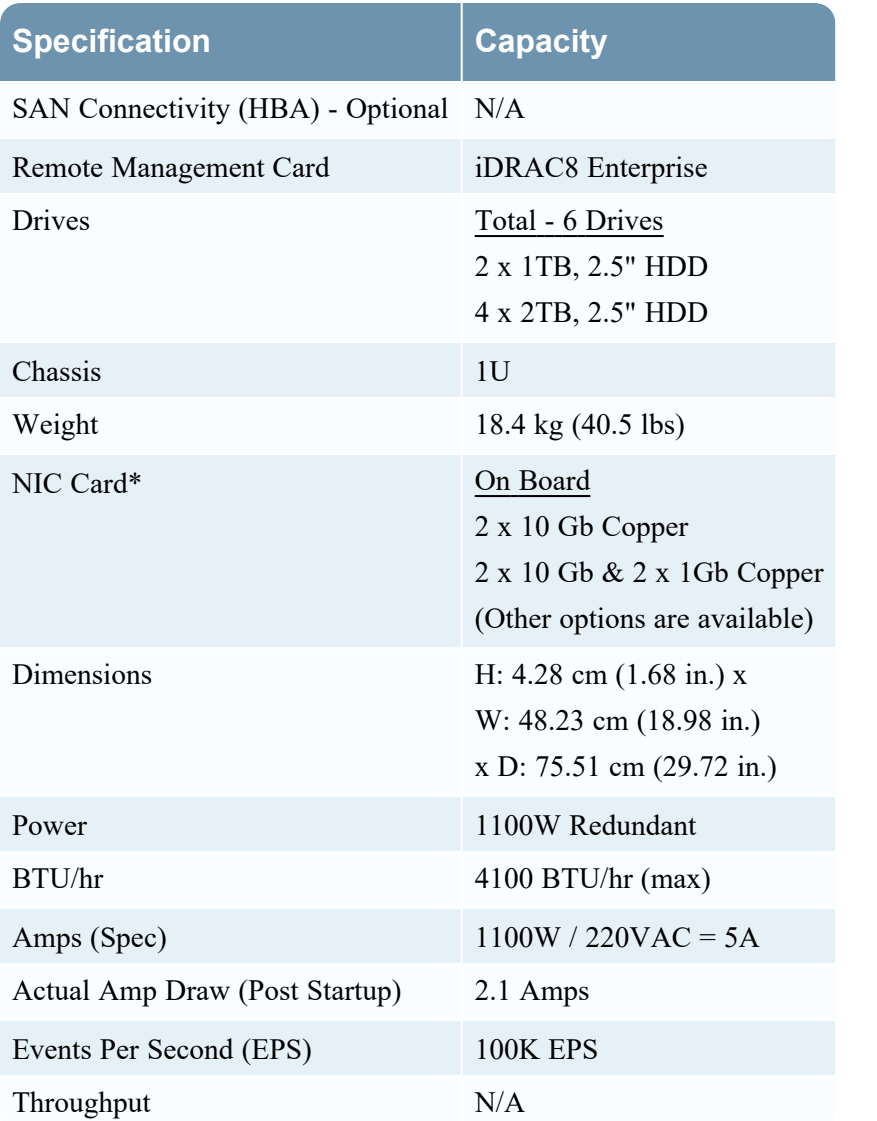

<span id="page-5-0"></span>**Note:** Network Interface Controller (NIC) card options are available for swap with on-board daughter cards or add ons.

### **External Attached Storage**

If you have external storage devices (for example, DACs or PowerVaults) attached to physical hosts, refer to the Hardware Setup Guides on NetWitness Community ([https://community.netwitness.com/t5/netwitness-platform-hardware/tkb-p/netwitness-hardware](https://community.netwitness.com/t5/netwitness-platform-hardware/tkb-p/netwitness-hardware-documentation)[documentation](https://community.netwitness.com/t5/netwitness-platform-hardware/tkb-p/netwitness-hardware-documentation)) for information on how to configure this storage.

### <span id="page-5-1"></span>**Physical Host Installation Workflow**

The following diagram illustrates the NetWitness 12.1 Physical Host Installation workflow.

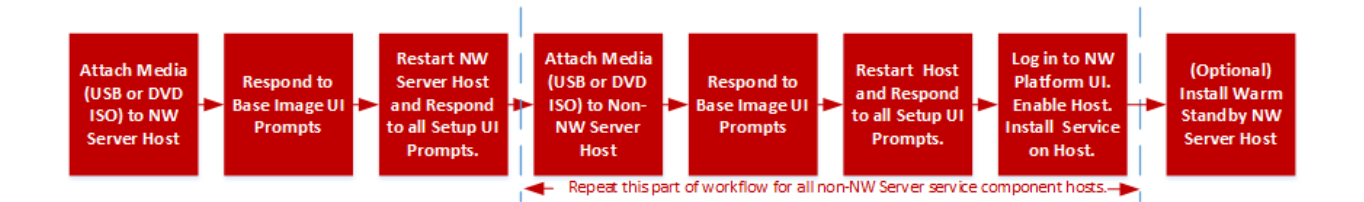

### <span id="page-6-0"></span>**Self-Help Resources**

There are several options that provide you with help as you need it for installing and using NetWitness:

- See the documentation for all aspects of NetWitness here: <https://community.netwitness.com/t5/netwitness-platform/ct-p/netwitness-documentation>
- <sup>l</sup> Use the **Search** and **Ask it** fields in NetWitness Community to find specific information here: <https://community.netwitness.com/>
- See the NetWitness Knowledge Base: [https://community.netwitness.com/t5/netwitness-knowledge](https://community.netwitness.com/t5/netwitness-knowledge-base/tkb-p/netwitness-knowledge-base)[base/tkb-p/netwitness-knowledge-base](https://community.netwitness.com/t5/netwitness-knowledge-base/tkb-p/netwitness-knowledge-base)
- See Troubleshooting section in the Guides.
- See also [NetWitness®](https://community.netwitness.com/t5/netwitness-community-blog/bg-p/netwitness-blog) Platform Blog Posts.
- <span id="page-6-1"></span>• If you need further assistance, contact NetWitness Support.

### **Contact NetWitness Support**

If you contact NetWitness Support, you should be at your computer. Be prepared to provide the following information:

- The version number of the NetWitness Platform product or application you are using.
- The type of hardware you are using.

Use the following contact information if you have any questions or need assistance.

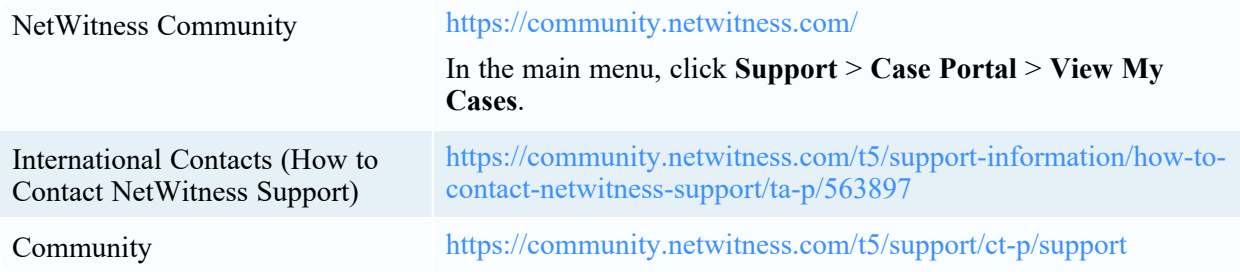

## <span id="page-7-0"></span>**Installation Tasks**

<span id="page-7-1"></span>This topic contains the tasks you must complete to install NetWitness 12.1 on physical hosts.

### **Checklist**

Complete the installation tasks in the following order.

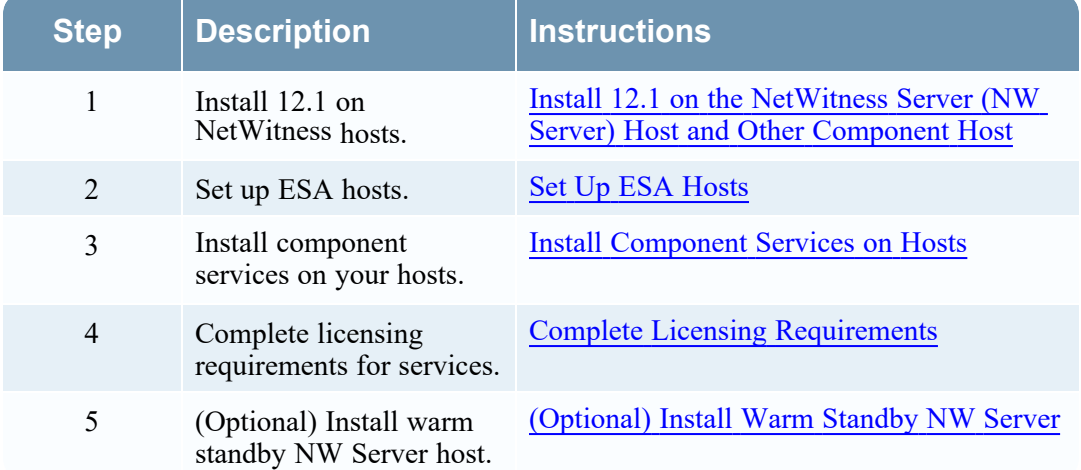

<span id="page-7-2"></span>**Caution:** Before you begin the installation process, open all your firewall ports. The"Network Architecture and Ports" topic in the *Deployment Guide for NetWitness Platform 12.1* lists all the ports in a deployment. Do not proceed with the installation until the ports on your firewall are configured.

## **Install 12.1 on the NetWitness Server (NW Server) Host and Other Component Host**

<span id="page-7-3"></span>Complete the following steps to install 12.1 on NW Server host and other component hosts. Steps that are specific to the NW Server host or to component hosts are noted.

### **Create a Base Image on the RSA Appliance**

- 1. Attach media (ISO) to the host. See the *USB Build Stick Instructions for NetWitness* for more information. Go to the [NetWitness](https://community.netwitness.com/t5/netwitness-platform-online/netwitness-platform-all-documents/ta-p/676246) All Versions [Documents](https://community.netwitness.com/t5/netwitness-platform-online/netwitness-platform-all-documents/ta-p/676246) page and find NetWitness Platform guides to troubleshoot issues.
	- <sup>l</sup> Hypervisor installations see the *Virtual Host Installation Guide for NetWitness Platform 12.1*
	- Physical media use the ISO image to create bootable flash drive media. You can use Rufus or another suitable imaging tool to create a Linux file system on the USB drive. Rufus is available at [https://rufus.ie](https://rufus.ie/)
- iDRAC installations the virtual media type is:
	- Virtual Floppy for mapped flash drives
	- Virtual CD for mapped optical media devices or ISO file.
- 2. Log in to the host and reboot it.

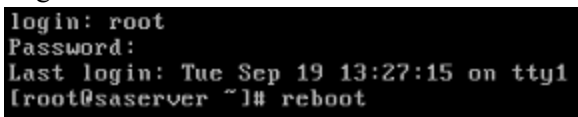

- 3. Select **F11** (boot menu) during reboot to select a boot device and boot to the connected media. After system checks, the **Welcome to NetWitness Platform 12.1** installation menu is displayed.
- 4. Select **Install NetWitness Platform 12.1** (default selection) and press **Enter**. The Appliance Type selection menu is displayed.
- 5. You must enter **1** to select RSA appliance.

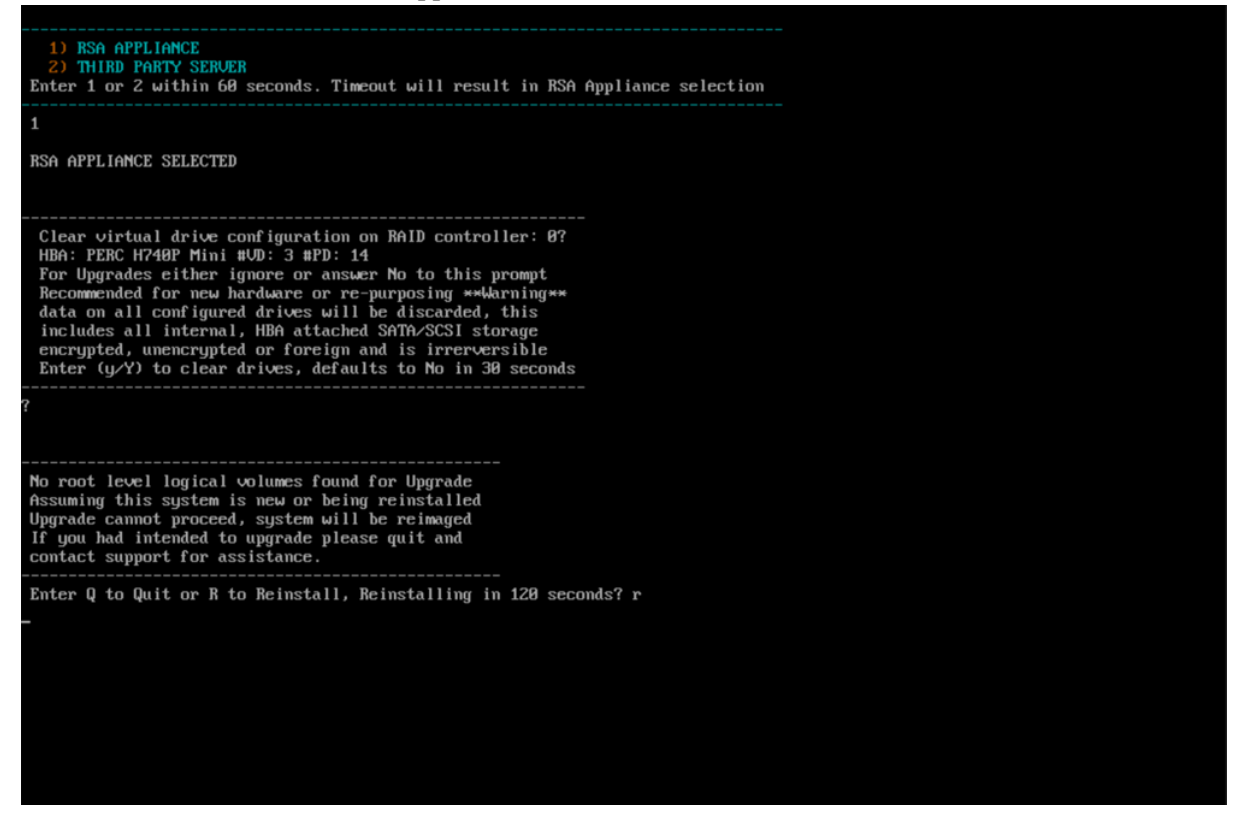

6. The Installation program runs and stops at the Enter (**y**/**Y**) to clear drives prompt that asks you to format the drives.

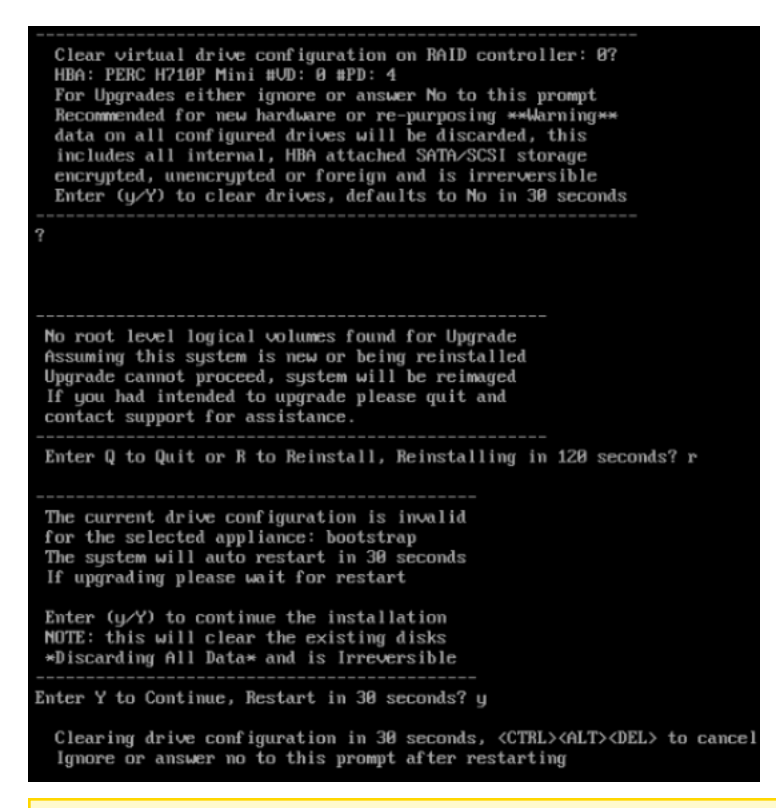

**Caution:** You must respond **y** or **Y** to this prompt even if the host does not have an internal RAID configuration or the installation will fail.

7. Type **y** to continue. The default action is No, so if you ignore the prompt, it will select No in 30 seconds, and will not clear the drives.

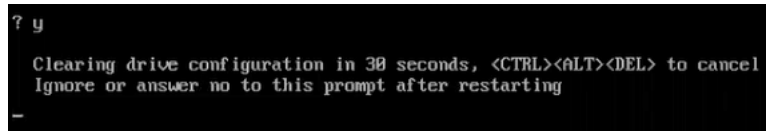

The system displays all the installation tasks it is performing. This can take a minute or so. After it completes the tasks, the installation program reboots the host.

**Caution:** Do not reboot with the attached media attached (media that contains the ISO file, for example a build stick).

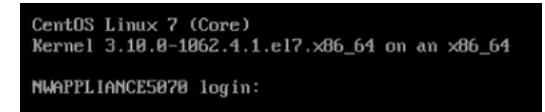

#### <span id="page-9-0"></span>**Create a Base Image on the Third Party Server Hardware**

#### **Prerequisites**

NetWitness recommends that the Third party Server Hardware meets the criteria defined in [Appendix](#page-38-0) D. Third Party Server System [Requirement.](#page-38-0)

1. Attach media (ISO) to the host. See the *USB Build Stick Instructions for NetWitness* for more information. Go to the [NetWitness](https://community.netwitness.com/t5/netwitness-platform-online/netwitness-platform-all-documents/ta-p/676246) All Versions [Documents](https://community.netwitness.com/t5/netwitness-platform-online/netwitness-platform-all-documents/ta-p/676246) page and find NetWitness Platform guides to troubleshoot issues.

- Physical media use the ISO image to create bootable flash drive media. You can use Rufus or another suitable imaging tool to create a Linux file system on the USB drive. Rufus is available at [https://rufus.ie](https://rufus.ie/).
- 2. Log in to the host and reboot it.
- 3. Select **F11** (boot menu) during reboot to select a boot device and boot to the connected media. After system checks, the **Welcome to NetWitness Platform 12.1** installation menu is displayed.
- 4. Select **Install Netwitness Platform 12.1** (default selection) and press **Enter**. The Appliance Type selection menu is displayed.

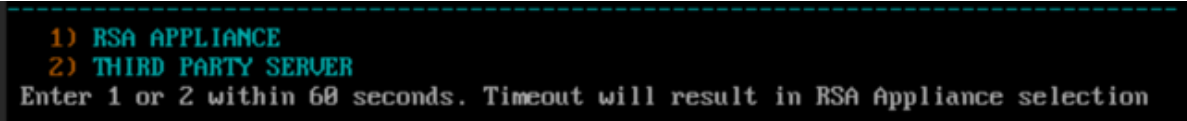

- 5. Enter **2** to select the Third Party Server.
- 6. All the available block devices are displayed. Select a block device larger than 150 GB to install the Netwitness Platform.

**Note:** You must configure the system boot settings with selected block device else the system will not boot after imaging.

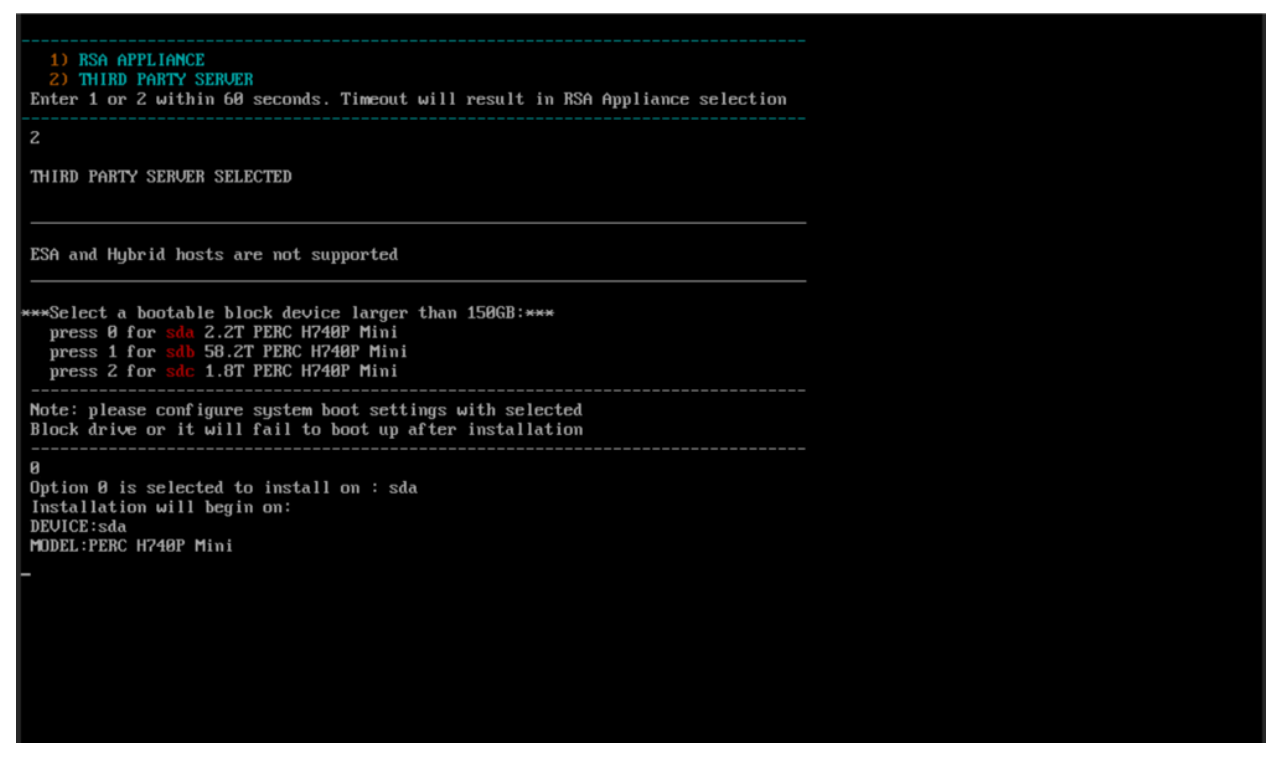

7. The system displays all the installation tasks running, and it may take few minutes to complete the installation. Once the installation is complete, the installation program reboots the host.

**Caution:** Do not reboot with the attached media that contains the ISO file, for example, build stick.

<span id="page-11-0"></span>entOS Linux 7 (Core)<br>ernel 3.10.8-1062.4.1.el7.x86\_64 on an x86\_64 NWAPPLIANCE5070 login:

#### **Install NetWitness Platform**

**Caution:** If you want to install the Endpoint Relay Server, do not run the nwsetup-tui script. Follow the instructions in "(Optional) Installing and Configuring Relay Server" in the *NetWitness Endpoint Configuration Guide*.

**IMPORTANT:** In NetWitness Platform version 11.6 or Later, deployment account password must contain at least one number, one upper and lower case letter, and one special characters  $(!\omega \sharp \% \hat{\ } , + \ . )$ along with the existing policy. The same password policy applies while updating deploy admin password using nw-manage script.

If deploy admin password is changed on Primary NW Server, It must be changed on the Warm Standby Server if it exists.

1. Log in to the host with the root credentials and run the nwsetup-tui command to set up the host.

This initiates the nwsetup-tui (Setup program) and the EULA is displayed.

**Note:** Use the following options to navigate the Setup prompts.

1.) When you navigate through the Setup program prompts, use the down and up arrows to move among fields, and use the Tab key to move to and from commands (such as **<Yes>**, **<No>**, **<OK>**, and **<Cancel>**). Press **Enter** to register your command response and move to the next prompt. 2.) The Setup program adopts the color scheme of the desktop or console you use to access the host.

3.) If you specify DNS servers during the Setup program (nwsetup-tui) execution, they MUST be valid (valid in this context means valid during setup) and accessible for the nwsetup-tui script to proceed. Any misconfigured DNS servers cause the Setup program to fail. If you need to reach a DNS server after setup that is unreachable during setup, (for example, to relocate a host after setup that would have a different set of DNS Servers), see "Change Host Network Configuration" topic in the System Maintenance Guide.

If you do not specify DNS Servers during setup (nwsetup-tui), you must select **1 The Local Repo (on the NW Server)** in the **NetWitness Update Repository** prompt in step 12 (the DNS servers are not defined so the system cannot access the external repo).

By clicking "Accept", you (the "Customer") hereby agree, on behalf of your company or organization, to be bound by the terms and conditions of the End User License Agreement (the "EULA") located at https://www.rsa.com/content/dam/rsa/PDF/shrinkwrap-license-combined.pdf with RSA Security LLC ("RSA", or appropriate affiliate entity in the relevant jurisdiction). In addition, Customer hereby agrees and acknowledges that, if Customer chooses to host its data with any third party or in a public cloud environment, RSA has no responsibility for the storage or protection of any Customer data or for any associated security breach notifications. The terms herein and in the EULA shall supersede any relevant terms in any other agreement between the Customer and RSA. For customers of the RSA NetWitness® products, all data analyzed in connection herewith shall be at a cost to Customer based on RSA's then current  $92%$ 

<Decline>

2. Tab to **Accept** and press **Enter**.

The **Is this the host you want for your 12.1 NW Server** prompt is displayed.

<Accept >

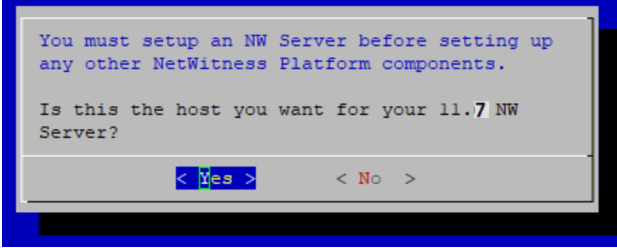

3. Tab to **Yes** and press **Enter** to install 12.1 on the NW Server.

Tab to **No** and press **Enter** to install 12.1 on other component hosts.

**Caution:** If you choose the wrong host for the NW Server and complete the Setup, you must restart the Setup Program (step 2) and complete steps all the subsequent steps to correct this error.

4. The **Install** prompt is displayed (**Recover** does not apply to the installation.).

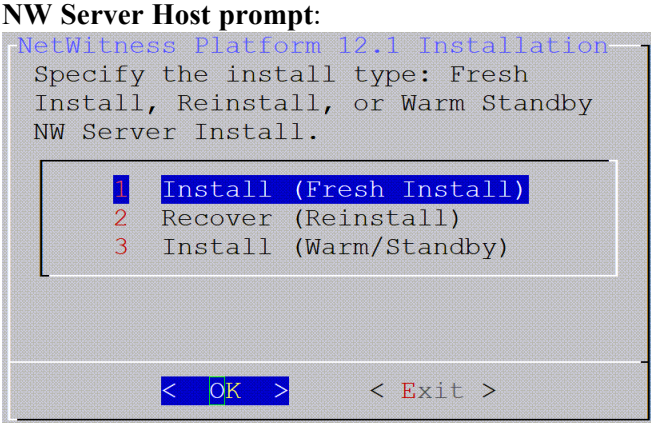

**Other Component Hosts, the prompt is the same, but does not include option 3 Install (Warm/Standby)**

5. Press **Enter**. **Install (Fresh Install)** is selected by default. The **System Host Name** prompt is displayed. **NW Server prompt**:

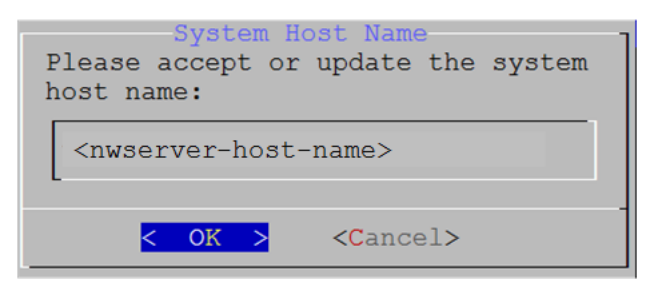

**Other Component Hosts prompt says <non-nwserver-host-name>**

**Caution:** If you include "." in a host name, the host name must also include a valid domain name.

Press **Enter** if want to keep this name. If not, edit the host name, tab to **OK**, and press **Enter** to change it.

6. **This step applies only to NW Server hosts**.

The **Master Password** prompt is displayed.

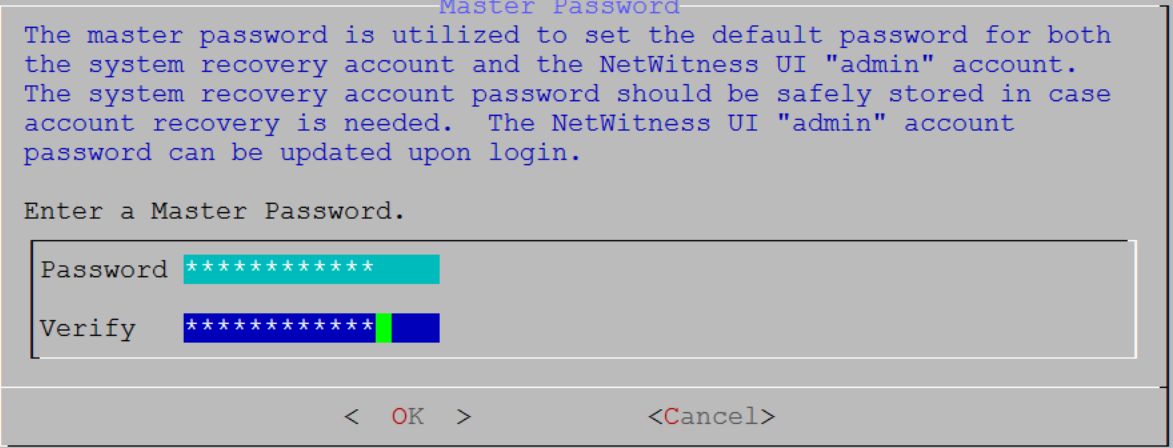

The following list of characters are supported for Master Password and Deployment Password:

- Symbols: **!**  $\omega \# \% \wedge +$
- Numbers: **0-9**
- Lowercase Characters: **a-z**
- <sup>l</sup> Uppercase Characters: **A-Z**

No ambiguous characters are supported for Master Password and Deployment Password. For example:

space  $\{\}\ [\ ]$  ( ) / \'"' ` ~ ; : .< > -

Type the **Password**, down arrow to **Verify**, retype the password, tab to **OK**, and press **Enter**.

7. **This step applies to both NW Server hosts and component hosts.** The **Deployment Password** prompt is displayed.

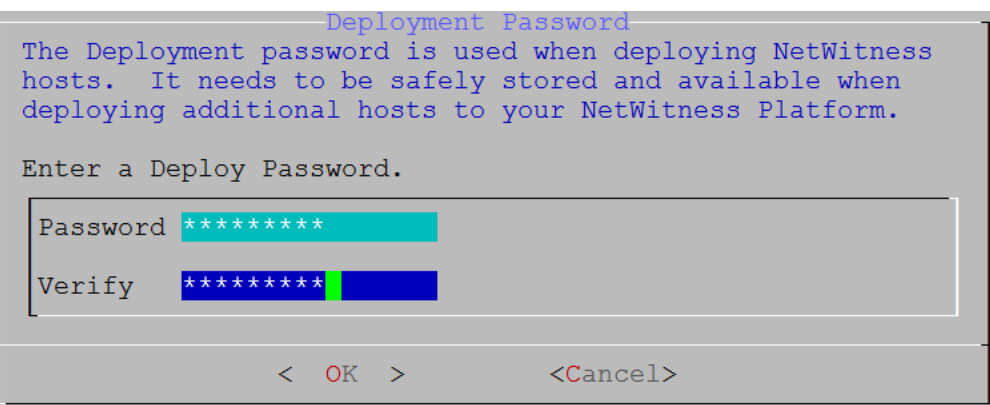

Type the **Password**, down arrow to **Verify**, retype the password, tab to **OK**, and press **Enter**.

- 8. One of the following conditional prompts is displayed.
	- If the Setup program finds a valid IP address for this host, the following prompt is displayed.

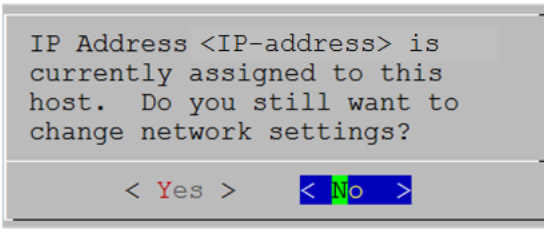

Press **Enter** if you want to use this IP and avoid changing your network settings. Tab to **Yes** and press **Enter** if you want to change the IP configuration on the host.

• If you are using an SSH connection, the following warning is displayed.

**Note:** If you connect directly from the host console, the following warning is not displayed.

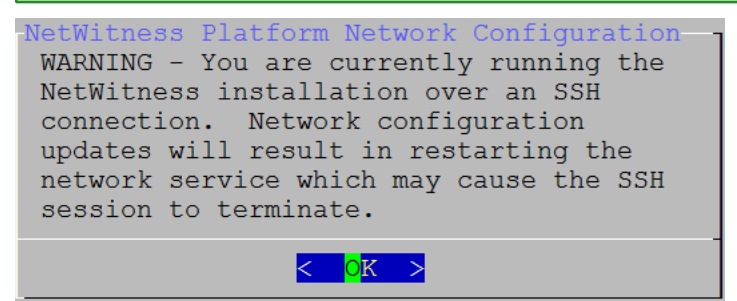

Press **Enter** to close warning prompt.

- <sup>l</sup> If the Setup Program finds an IP configuration and you choose to use it, the **Update Repository** prompt is displayed. Go to step 12 and complete the installation.
- If the Setup Program did not find an IP configuration or if you choose to change the existing IP configuration, the **Network Configuration** prompt is displayed.

**Caution:** Only select "**Use DHCP**" as an IP address configuration for the NW Server if DHCP issues static IP addresses.

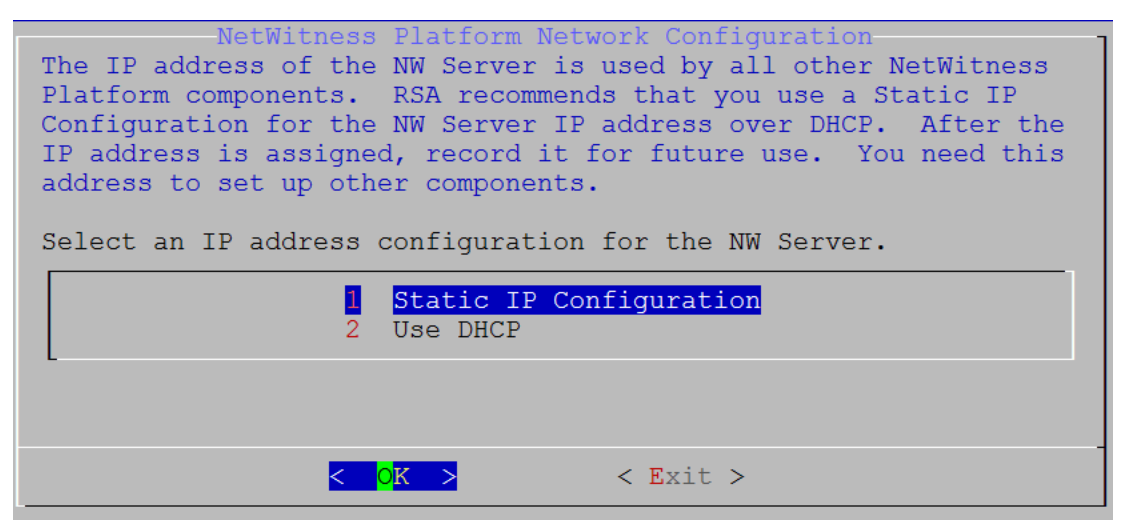

Tab to **OK** and press **Enter** to use **Static IP**.

If you want to use DHCP, down arrow to **2 Use DHCP** and press **Enter**.

The **Network Configuration** prompt is displayed.

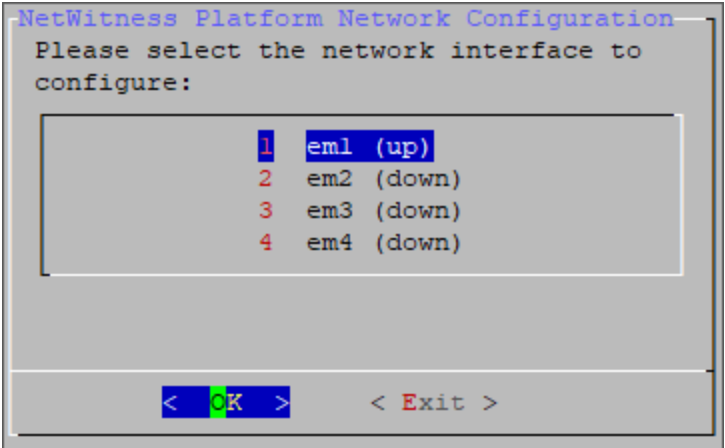

9. Down arrow to the network interface you want, tab to **OK**, and press **Enter**. If you do not want to continue, tab to **Exit.**

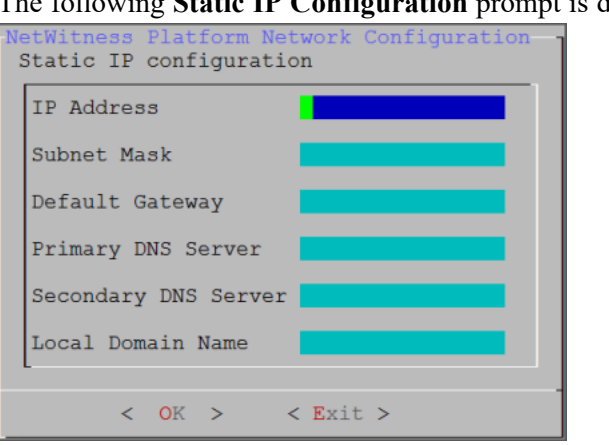

**Static IP Configuration** prompt is displayed.

10. Type the configuration values, tab to **OK**, and press **Enter**. If you do not complete all the required fields, an All fields are required error message is displayed (**Secondary DNS Server** and **Local Domain Name** fields are not required). If you use the wrong syntax or character length for any of the fields, an Invalid <field-name> error message is displayed.

**Caution:** If you select **DNS Server**, make sure that the DNS Server is correct and the host can access it before proceeding with the installation.

11. The Use Network Address Translation (NAT) prompt is displayed.

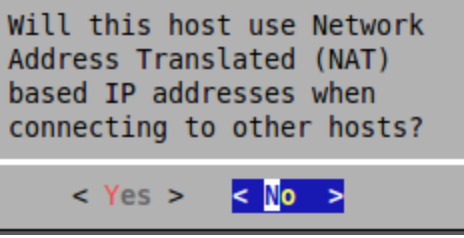

**For the NW Server**, tab to **No** and press **Enter**.

**For component hosts**, if this host requires the use of NAT-based addresses to communicate with the NW Server, tab to **Yes**. Otherwise, tab to **No** and press **Enter**.

12. The **Update Repository** prompt is displayed.

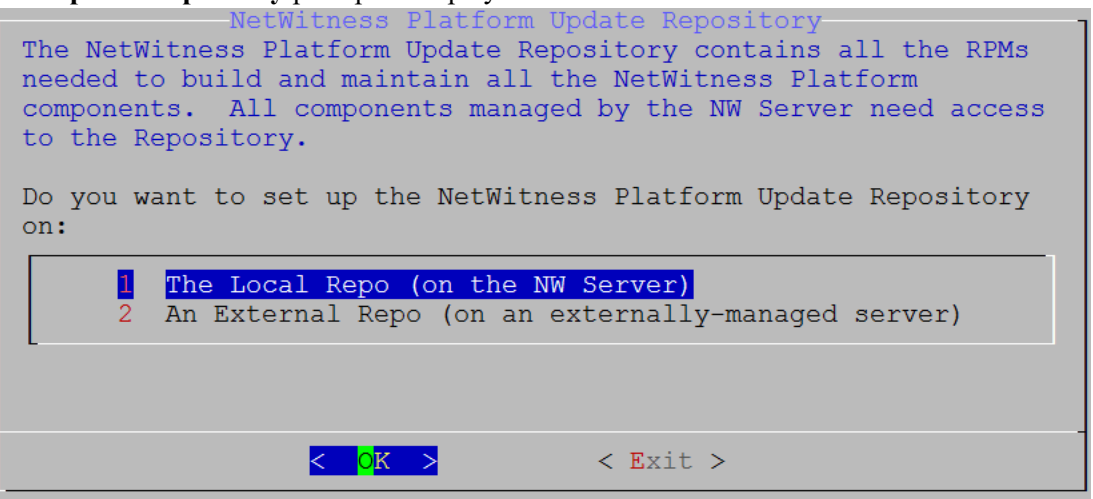

**For the NW Server**:

- <sup>l</sup> Press **Enter** to choose the **Local Repo**.
- <sup>l</sup> If you want to use an external repo, down arrow to **External Repo**, tab to **OK**, and press **Enter**. If you select **1 The Local Repo (on the NW Server)** in the Setup program, make sure that you have the appropriate media attached to the host (media that contains the ISO file, for example a build stick) from which it can install NetWitness 12.1. If the program cannot find the attached media,

you receive the following prompt.

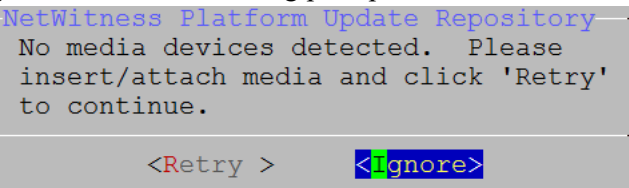

<sup>l</sup> If you select **2 An External Repo (on an externally-managed server)**, the UI prompts you for a URL. The repositories give you access to NetWitness updates and CentOS updates. Refer to

"Appendix B. Create an External Repo" in this guide for instructions on how to create this repo and its external repo URL so you can enter it in the following prompt.

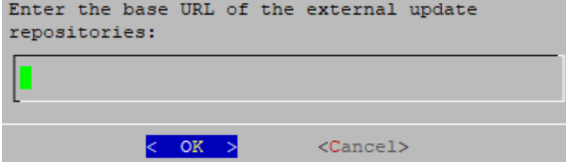

Enter the base URL of the NetWitness external repo and click **OK.** The **Start Install** prompt is displayed.

#### **For component hosts**:

- Select the same repo that you selected when you installed the NW Server host and follow the steps above.
- The NW Server IP Address prompt is displayed.

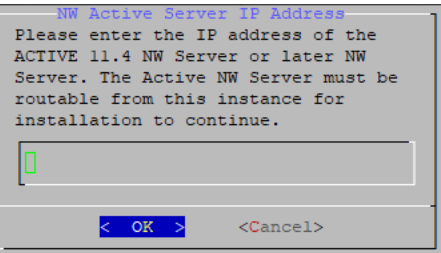

Type the NW Server IP address. Tab to **OK** and press **Enter**.

13. The Disable firewall prompt is displayed.

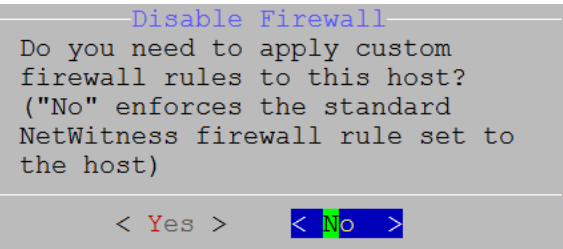

Tab to **No** (default), and press **Enter** to use the standard firewall configuration.

To disable the standard firewall configuration, tab to **Yes**, and press **Enter**.

If you select **Yes**, confirm your selection(select **Yes** again) or select **No** to use the standard firewall

configuration.

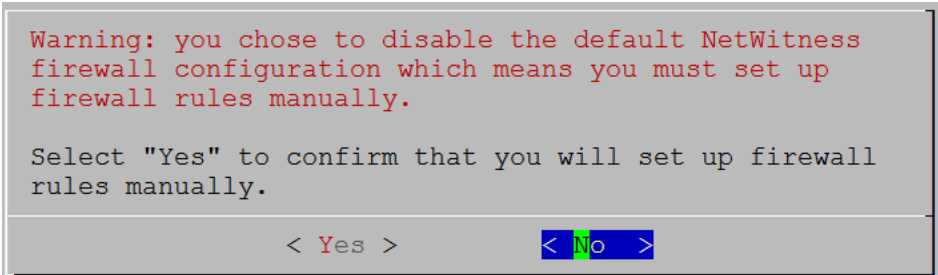

14. The **Start Install** prompt is displayed.

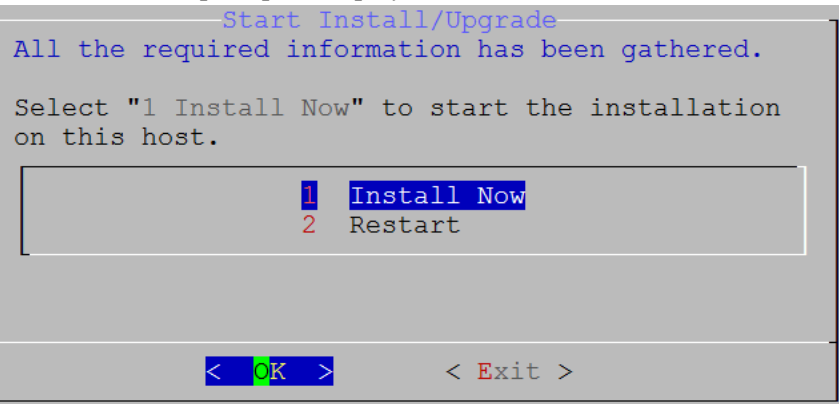

15. Press **Enter** to install 12.1.

When **Installation complete** is displayed, you have installed 12.1 on this host.

**Note:** Ignore the hash code errors similar to the errors shown in the following figure that are displayed when you initiate the nwsetup-tui command. Yum does not use MD5 for any security operations so they do not affect the system security.

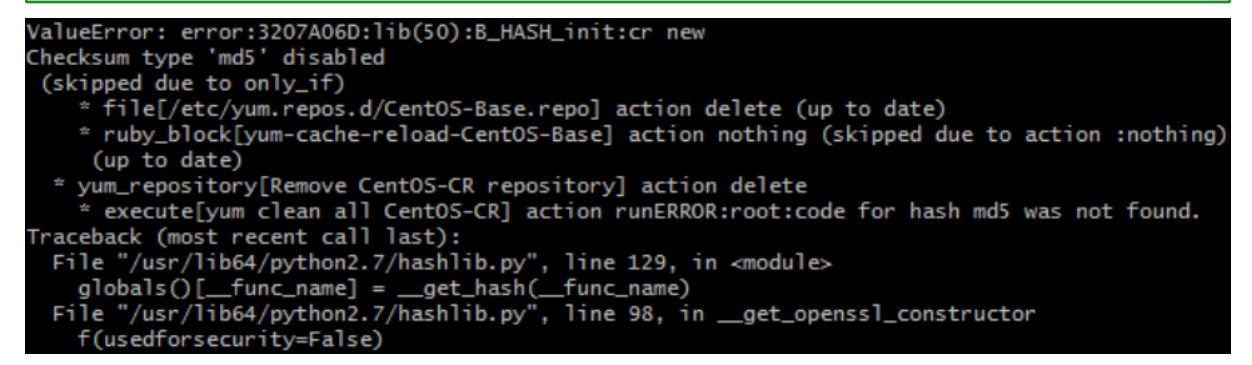

16. (Optional) If your system configuration requires that a component host must use a NAT IP address to reach the NW Server host, you must configure the NAT IP address of the NW Server by running the following command:

```
nw-manage --update-host --host-id <NW Server Host UUID> --ipv4-public <NAT
IP address>
```
### <span id="page-19-0"></span>**Set Up ESA Hosts**

After you install your NW Server and component hosts, follow these steps to set up your ESA hosts.

- Install your primary ESA host following the instructions in "Install 12.1 on the NetWitness Server (NW Server) Host and Other Component Hosts" in this guide, and install the **ESA Primary** service on it after you finish the Set Up program in the UI in  $\frac{1}{\infty}$  (Admin) > **Hosts** >  $\frac{1}{\sqrt{2}}$  Install  $\odot$ .
- <span id="page-19-1"></span><sup>l</sup> (Conditional) If you have a secondary ESA host, install it and install the **ESA Secondary** service on it after you finish the Set Up program in the UI in  $\frac{1}{10}$  (Admin) > **Hosts** >  $\frac{1}{20}$  Install  $\odot$ .

### **Install Component Services on Hosts**

After you have installed NW Server and component hosts, and set up your ESA hosts, follow these steps to install component services, such as Decoders and Concentrators, on your host systems.

- 1. Install a component service on the host.
	- a. Log into NetWitness and go to (missing or bad snippet)> **Hosts**. The **New Hosts** dialog is displayed with the **Hosts** view grayed out in the background.

**Note:** If the **New Hosts** dialog is not displayed, click **Discover** in the Hosts view toolbar.

- b. Select the host in the **New Hosts** dialog and click **Enable**. The **New Hosts** dialog closes and the host is displayed in the **Hosts** view.
- c. Select that host in the **Hosts** view and click . The **Install Services** dialog is displayed.
- <span id="page-19-2"></span>d. Select the appropriate host type (for example, **Concentrator**) in **Category** and click **Install**.

### **Complete Licensing Requirements**

<span id="page-19-3"></span>Complete licensing requirements for installed services. See the *NetWitness Platform 12.1 Licensing Management Guide* for more information. Go to the [NetWitness](https://community.netwitness.com/t5/netwitness-platform-online/netwitness-platform-all-documents/ta-p/676246) All Versions Documents page and find NetWitness Platform guides to troubleshoot issues.

### **(Optional) Install Warm Standby NW Server**

Refer to "Warm Standby NW Server Host" under "Deployment Option Setup Procedures" in the *Deployment Guide for NetWitness Platform 12.1* for instructions on how to set up a Warm Standby NW Server.

## <span id="page-20-0"></span>**Update or Install Windows Legacy Collection**

Refer to the Windows Legacy Collection Guide [for NetWitness](https://community.netwitness.com/t5/netwitness-platform-online/windows-legacy-collection/ta-p/669110)

**Note:** After you update or install Windows Legacy Collection, reboot the system to ensure that Log Collection functions correctly.

## <span id="page-21-0"></span>**Post Installation Tasks**

This topic contains the tasks you complete after you install 12.1.

- Event Stream [Analysis](#page-21-1) (ESA)
- [NetWitness](#page-22-0) Endpoint
- [NetWitness](#page-25-0) UEBA

<span id="page-21-1"></span>Go to the [NetWitness](https://community.netwitness.com/t5/netwitness-platform-online/netwitness-platform-all-documents/ta-p/676246) All Versions Documents page and find NetWitness Platform guides to troubleshoot issues.

### <span id="page-21-2"></span>**Event Stream Analysis (ESA)**

#### **Configure Meta Keys on New ESA Hosts to Match Upgraded ESA**

#### **Hosts in the Same NetWitness Platform Network**

If you have one or more ESA hosts in a NetWitness Platform network, which were upgraded from a version before 11.3.0.2 to 11.7, and you add a new ESA host, you must configure the meta keys on the new ESA host to match the other ESA hosts. All ESA Correlation services on the same NetWitness Platform network must have the same Meta Key configurations.

- 1. For each ESA Correlation service on an upgraded ESA host and for the ESA Correlation service on the newly installed ESA host:
	- a. Open a new tab, go to (Admin) **> Services**, and in the Services view, select the ESA

Correlation service and then select  $\bullet$   $\bullet$   $>$  **View**  $>$  **Explore.** 

- b. In the Explore view node list for the ESA Correlation service, select **correlation > stream**.
- 2. Ensure that the **multi-valued** and **single-valued** meta key values are the same on each of the upgraded ESA Correlation services.
- 3. Ensure that the **multi-valued** and **single-valued** meta key values on the newly installed ESA host are the same as those on the upgraded services.
- 4. To apply any changes on the ESA Correlation services, go to **(Configure) > ESA Rules** and click the **Settings** tab. In the Meta Key References, click the **Meta Re-Sync (Refresh)** icon ( ).
- 5. If you updated the ESA Correlation services, redeploy the ESA rule deployments.

For more information, see "Update Your ESA Rules for the Required Multi-Value and Single-Value Meta Keys" in the *ESA Configuration Guide*.

### <span id="page-22-0"></span>**NetWitness Endpoint**

The tasks in this section only apply to customers that use the NetWitness Endpoint component of NetWitness Platform.

### **Install Endpoint Log Hybrid**

Depending on the number of agents and the location of the agents, you can choose to deploy a single Endpoint Log Hybrid host or multiple Endpoint Log Hybrid hosts. To deploy a host, you provision it and install a category on it.

- <sup>l</sup> **Single Endpoint Log Hybrid host** Deploy NetWitness Server host, Endpoint Log Hybrid host, and ESA host or hosts.
- <sup>l</sup> **Multiple Endpoint Log Hybrid hosts** Deploy NetWitness Server host, ESA host or hosts, Endpoint Log Hybrid hosts. You can deploy up to 6 Endpoint Log Hybrid hosts. For a consolidated view of all endpoint data from multiple Endpoint Log Hybrid hosts, install the Endpoint Broker. You can add only one broker in a NetWitness platform deployment which serves upto 6 Endpoint Log Hybrid hosts.

**Note:** NetWitness recommends that you co-locate the Endpoint Broker on the NetWitness Broker host. However, you can deploy the Endpoint Broker on a separate host or co-locate it on the Endpoint Log Hybrid.

**Note:** You must plan to scale your ESA deployment to support multiple Endpoint Log Hybrid hosts.

Follow these steps to deploy an Endpoint Log Hybrid host.

Complete the following steps first:

- For a physical host, complete steps 1 16 in "Install NetWitness Platform" under [Installation](https://community.netwitness.com/t5/netwitness-platform-online/installation-tasks/ta-p/669017) Tasks in the *Physical Host Installation Guide for NetWitness Platform*
- For a virtual host, complete steps 1 16 in "Step 4. [Install](https://community.netwitness.com/t5/netwitness-platform-online/install-nw-virtual-host-in-virtual-environment/ta-p/669035) NetWitness Platform" under Install NetWitness Platform Virtual Host in Virtual [Environment](https://community.netwitness.com/t5/netwitness-platform-online/install-nw-virtual-host-in-virtual-environment/ta-p/669035) in the *Virtual Host Installation Guide for NetWitness Platform 12.1*

### **Configuring Multiple Endpoint Log Hybrids**

<span id="page-22-1"></span>Follow these steps to install another Endpoint Log Hybrid.

### **Step 1: Install additional Endpoint Log Hybrid**

• To install a physical host, complete steps 1 - 16 in "Install NetWitness Platform" under [Installation](https://community.netwitness.com/t5/netwitness-platform-online/installation-tasks/ta-p/669017) [Tasks](https://community.netwitness.com/t5/netwitness-platform-online/installation-tasks/ta-p/669017) in the *Physical Host Installation Guide for NetWitness Platform 12.1*

• To install a virtual host, complete steps 1 - 16 in "Step 4. [Install](https://community.netwitness.com/t5/netwitness-platform-online/install-nw-virtual-host-in-virtual-environment/ta-p/669035) NetWitness Platform" under Install NetWitness Platform Virtual Host in Virtual [Environment](https://community.netwitness.com/t5/netwitness-platform-online/install-nw-virtual-host-in-virtual-environment/ta-p/669035) in the *Virtual Host Installation Guide for NetWitness Platform 12.1*

### <span id="page-23-0"></span>**Step 2: Setup the Endpoint Log Hybrid**

- 1. Create a directory mkdir -p /etc/pki/nw/nwe-ca.
- 2. Copy the following certificates from the first Endpoint Log Hybrid to the secondary Endpoint Log Hybrid:

```
/etc/pki/nw/nwe-ca/nwerootca-cert.pem
/etc/pki/nw/nwe-ca/nwerootca-key.pem
```
**Note:** NetWitness recommends that you copy certificates from Endpoint Log Hybrid to secondary Endpoint Log Hybrid CentOS to Windows using the SCP command to avoid any corruption caused by Antivirus or third-party tools.

#### <span id="page-23-1"></span>**Step 3: Switch to the NetWitness UI and add Hosts**

<span id="page-23-2"></span>• See Add Hosts to the [Endpoint](#page-23-2) Log Hybrid: for more information.

### **Add Hosts to the Endpoint Log Hybrid:**

1. Log into NetWitness Platform and click **(Admin) > Hosts**.

The New Hosts dialog is displayed with the Hosts view grayed out in the background.

**Note:** If the New Hosts dialog is not displayed, click **Discover** in the **Hosts** view toolbar.

2. Select the host in the **New Hosts** dialog and click **Enable**.

The New Hosts dialog closes and the host is displayed in the Hosts view.

- 3. Select that host in the **Hosts** view (for example, **Endpoint**) and click  $\overline{E}$  Install  $\heartsuit$ . The Install Services dialog is displayed.
- 4. Select the **Endpoint Log Hybrid** category and click **Install**.
- 5. Make sure that the Endpoint Log Hybrid service is running.
- 6. Configure Endpoint Meta forwarding.

See the *Endpoint Configuration Guide* for instructions on how to configure Endpoint Meta forwarding.

7. Deploy the ESA Rules from the Endpoint Rule Bundle. For more information, see "Deploy Endpoint Risk Scoring Rules on ESA" section in the ESA Configuration Guide.

**Note:** The Endpoint IIOCs are available as OOTB Endpoint Application rules.

8. Review the default policies and create groups to manage your agents. See *Endpoint Configuration Guide*.

**Note:** In 11.3 or later, agents can operate in Insights or Advanced mode depending on the policy configuration. The default policy enables the agent in an advanced mode. If you want to continue to use the Insights agent, before updating, review the policy, and make sure that the Agent mode is set to Insights.

9. Install the Endpoint Agent. You can install an Insights (free version) or an Advanced agent (licensed). See *Endpoint Agent Installation Guide* for detailed instructions on how to install the agent.

**Note:** You can migrate the Endpoint Agent from 4.4.0.x to 11.7. For more information, see the *NetWitness Endpoint 4.4.0.x to NetWitness Platform 12.1 Migration Guide*.

## **(Optional) Configure an Endpoint Service on an Existing Log Decoder Host**

You can install an Endpoint service category on an existing Log Decoder host. For an overview of installing service categories on hosts, see "Hosts and Services Set Up Procedures" in the *Host and Services Getting Started Guide*. Go to the [NetWitness](https://community.netwitness.com/t5/netwitness-platform-online/netwitness-platform-all-documents/ta-p/676246) All Versions Documents page and find NetWitness Platform guides to troubleshoot issues.

- If you have an existing Endpoint Log Hybrid, you must copy certificates from that Endpoint Hybrid host to the Log Decoder before you install the Endpoint service category on the Log Decoder.
- <span id="page-24-0"></span>• If you do not have an Endpoint Log Hybrid host, you do not need to copy over the certificates before you install the Endpoint service category on the Log Decoder.

#### **Do You Need to Install an Endpoint Service onto Separate Hardware**

If you are only using NW Platform for collecting and analyzing logs, you can co-locate your Endpoint Server on the same physical hardware as your Log Decoder. For more information, see the [Prepare](https://community.netwitness.com/t5/netwitness-platform-online/prepare-virtual-or-cloud-storage/ta-p/669044) Virtual or Cloud [Storage](https://community.netwitness.com/t5/netwitness-platform-online/prepare-virtual-or-cloud-storage/ta-p/669044) topic in the *Storage Guide for NetWitness Platform*.

If you exceed these guidelines, the amount of disk space usage and CPU might become so high as to create alarms for your Endpoint Server in Health and Wellness. If you notice this, and are running both log collection and EDR scans, you can use Throttling to control the amount of data coming into the Log Decoder.

<span id="page-24-1"></span>If that doesn't help, NetWitness recommends that you move your Endpoint Server onto separate hardware from that used by your Log Decoder.

#### **Install an Endpoint Service Category on an Existing Log Decoder**

To install an Endpoint service category on an existing Log Decoder if you have an existing Endpoint Log Hybrid:

- 1. Create a directory mkdir -p /etc/pki/nw/nwe-ca.
- 2. Copy the following certificates from the first Endpoint Log Hybrid to the Log Decoder on which you are going to install the additional **Endpoint** service category.

**Note:** NetWitness recommends that you copy certificates from Endpoint Log Hybrid to secondary Endpoint Log Hybrid using the SCP command to avoid any corruption caused by Antivirus or third-party tools.

/etc/pki/nw/nwe-ca/nwerootca-cert.pem /etc/pki/nw/nwe-ca/nwerootca-key.pem

- 3. Log into NetWitness Platform and click **(Admin) > Hosts**.
- 4. Select the Log Decoder host in the **Hosts** view and click  $\overline{E}$  Install  $\odot$ The Install Services dialog is displayed.
- 5. Select the **Endpoint** category and click **Install**.

To install an Endpoint service category on an existing Log Decoder if you do not have an existing Endpoint Log Hybrid:

- 1. Log into NetWitness Platform and click **(Admin) > Hosts**.
- 2. Select the Log Decoder host in the **Hosts** view and click  $\overline{E}$  Install  $\odot$ The Install Services dialog is displayed.
- <span id="page-25-0"></span>3. Select the **Endpoint** category and click **Install**.

### **NetWitness UEBA**

The tasks in this section only apply to customers that use the UEBA component of NetWitness Platform.

#### **Install UEBA**

To set up NetWitness UEBA in NetWitness Platform 11.7, you must install and configure the NetWitness UEBA service.

The following procedure shows you how to install the NetWitness UEBA service on a NetWitness UEBA Host Type and configure the service.

1. For:

- A physical host, complete steps 1 16 in "Install NetWitness Platform" under "Installation Tasks" in the *Physical Host Installation Guide for NetWitness Platform 11.7*.
- <sup>l</sup> A virtual host, complete steps 1 16 in "Step 4. Install NetWitness Platform" in the *Virtual Host Installation Guide for NetWitness Platform 11.7*.

**Note:** The Kibana and Airflow webserver User Interface password is the same as the deploy admin password. Make sure that you record this password and store it in a safe location.

2. Log into NetWitness Platform and go to **(Admin) > Hosts**. The New Hosts dialog is displayed with the Hosts view grayed out in the background.

**Note:** If the New Hosts dialog is not displayed, click **Discover** in the **Hosts** view toolbar.

- 3. Select the host in the **New Hosts** dialog and click **Enable**. The New Hosts dialog closes and the host is displayed in the Hosts view.
- 4. Select that host in the **Hosts** view (for example, **UEBA**) and click  $\overline{2}$  Install  $\odot$ . The Install Services dialog is displayed.
- 5. Select the **UEBA** Host Type and click **Install**.
- 6. Make sure that the UEBA service is running.
- 7. Complete licensing requirements for NetWitness UEBA. See the *Licensing Management Guide* for more information.

**Note:** NetWitness Platform supports the User and Entity Behavior Analytics License (UEBA). This license is used based on the number of users. The Out-of-the-Box Trial License is a 90-day trial license. In case of UEBA licenses, the 90-day trial period begins from the time the UEBA service deployed on the NetWitness Platform product.

### **Configure NetWitness UEBA**

To start running UEBA:

- 1. Define the following parameters: data schemas, data source (NetWitness Broker or Concentrator) and start date.
	- a. Define UEBA schemas: Choose schemas from the following list:

AUTHENTICATION, FILE, ACTIVE\_DIRECTORY, PROCESS, REGISTRY and TLS.

**Note:** The TLS packet requires adding the hunting package and enabling the JA3 feature. For more information regarding events that each schema contains, see the *NetWitness UEBA Configuration Guide*.

- b. Define the data source: If your deployment has multiple Concentrators, we recommend that you assign a Broker at the top of your deployment hierarchy for the NetWitness UEBA data source.
- c. Define the UEBA start-date:

**Note:** The selected start date must contain events from all configured schemas.

NetWitness recommends that the UEBA start date is set to 28 days earlier than the current date. For UEBA systems that intend to process TLS data, you must make sure that the start date is set to no later than 14 days earlier than the current date.

- 2. . Create a user account for the data source (Broker or Concentrator) to authenticate to the data.
	- a. Log into NetWitness Platform.
	- b. Go to  $\frac{2}{6}$  (Admin) > **Services**.
	- c. Locate the data source service (Broker or Concentrator). Select that service, and select  $\bullet$  (Actions) > **View** > **Security**.
	- d. Create a new user and assign the "Analysts" role to that user.

The following example shows a user account created for a Broker.

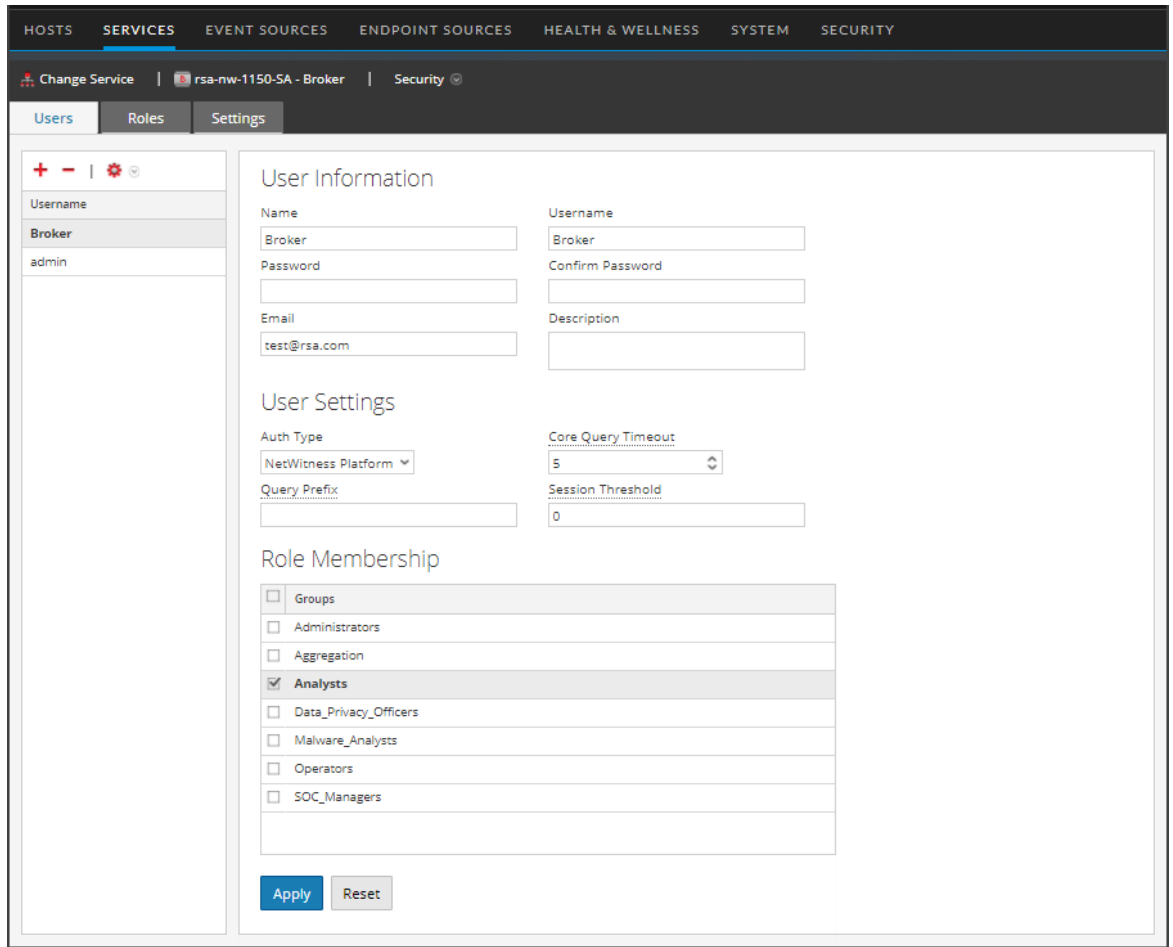

- 3. SSH to the NetWitness UEBA server host.
- 4. Submit the following commands with the above parameters that you already defined. /opt/rsa/saTools/bin/ueba-server-config -u <user> -p <password> -h <host> o <type> -t <startTime> -s <schemas> -v -e <argument> Where:

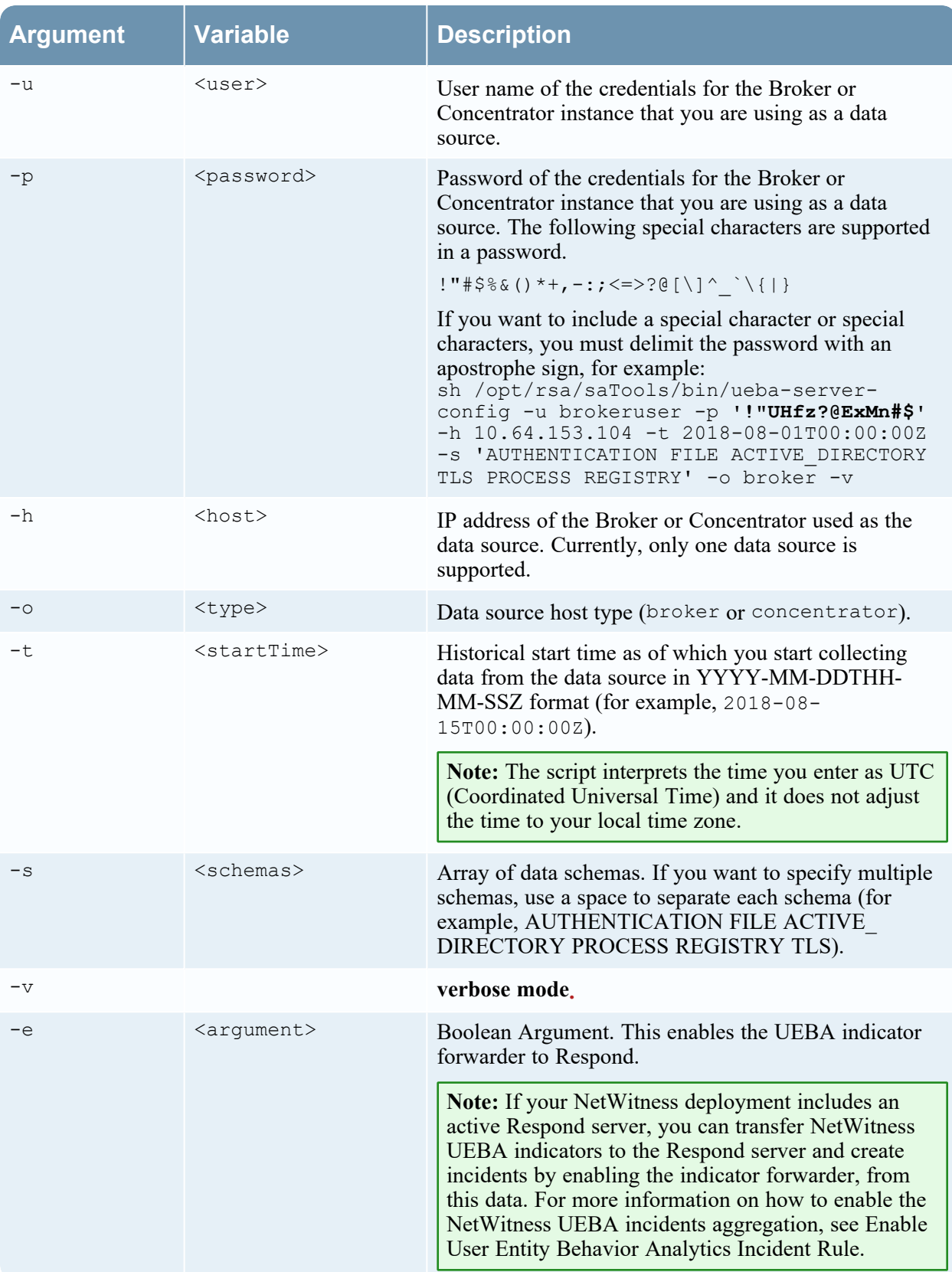

- 5. If you are deploying a hot fix on 11.x.x.x version, you must do the following:
	- a. Run the presidio-upgrade DAG.
	- b. Press the play sign next to the DAG and then click the trigger button.

#### **Enable Access Permission for the NetWitness UEBA User Interface**

After you install NetWitness UEBA 11.7, you need to assign the UEBA\_Analysts and Analysts roles to the UEBA users. For more information, see 'Assign User Access to UEBA' topic in the *NetWitness UEBA Configuration Guide*. After this configuration, UEBA users can access the **Investigate** > **Users** view.

<span id="page-29-0"></span>**Note:** To complete NetWitness UEBA configuration according to the needs of your organization, See the *NetWitness UEBA Configuration Guide*.

### **Deployment Options**

NetWitness Platform has the following deployment options. See the *NetWitness Deployment Guide* for detailed instructions on how to deploy these options.

- <sup>l</sup> **Analyst User Interface** gives you access to a subset of features in the NetWitness Platform UI that you can set up in individual locations when you deploy NetWitness Platform in multiple locations. It is designed to reduce latency and improve the performance that can occur when accessing all functionality from the Primary User Interface on the NW Server Host (Primary UI).
- <sup>l</sup> **Group Aggregation** configures multiple Archiver or Concentrator services as a group and share the aggregation tasks between them.
- <sup>l</sup> **New Health and Wellness Search** New Health and Wellness is an advanced monitoring and alerting system that provides insights on the operational state of the host and services in your deployment, and helps identify potential issues.
- <sup>l</sup> **Hybrid Categories on Series 6 (R640) Hardware** installs Hybrid Categories such as Log Hybrid and Network (Packet) Hybrid service categories on a Series 6 (R640) Physical host. This gives you the ability to attach multiple PowerVault external storage devices to the Series 6 (R640) Physical host.
- <sup>l</sup> **NW Server Deployment on ESA Hardware** installs the NW Server host on NetWitness Series 5 and Series 6 Analytics hardware. The Series 6 Analytics Hardware has more memory and storage capacity than the standard Core appliance on which NW Server has typically been deployed. This results in better overall responsiveness and larger retention capacity for Report Engine.
- **Second Endpoint Server** deploys a second Endpoint Server.
- <sup>l</sup> **Warm Standby NW Server** duplicates the critical components and configurations of your active NW Server Host to increase reliability.

## <span id="page-30-0"></span>**Appendix A. Troubleshooting**

This section describes solutions to problems that you may encounter during installations and upgrades. In most cases, NetWitness creates log messages when it encounters these problems.

**Note:** If you cannot resolve an upgrade issue using the following troubleshooting solutions, contact Customer Support [\(https://community.netwitness.com/t5/support-information/how-to-contact](https://community.netwitness.com/t5/support-information/how-to-contact-netwitness-support/ta-p/563897)[netwitness-support/ta-p/563897](https://community.netwitness.com/t5/support-information/how-to-contact-netwitness-support/ta-p/563897)).

This section has troubleshooting documentation for the following services, features, and processes.

- [Command](#page-31-0) Line Interface (CLI)
- Event Stream [Analysis](#page-32-0)

Go to the [NetWitness](https://community.netwitness.com/t5/netwitness-platform-online/netwitness-platform-all-documents/ta-p/676246) All Versions Documents page and find NetWitness Platform guides to troubleshoot issues.

## <span id="page-31-0"></span>**Command Line Interface (CLI)**

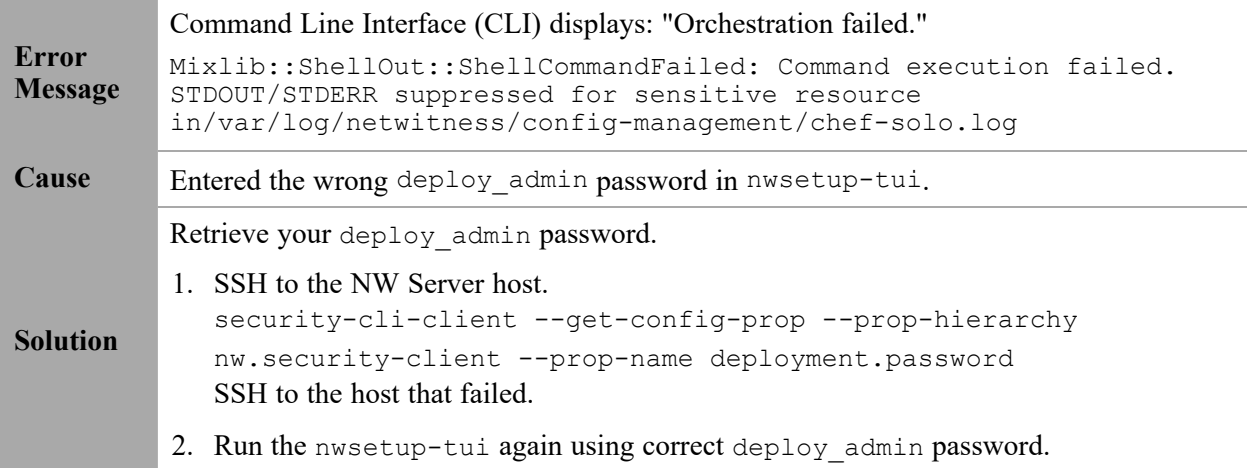

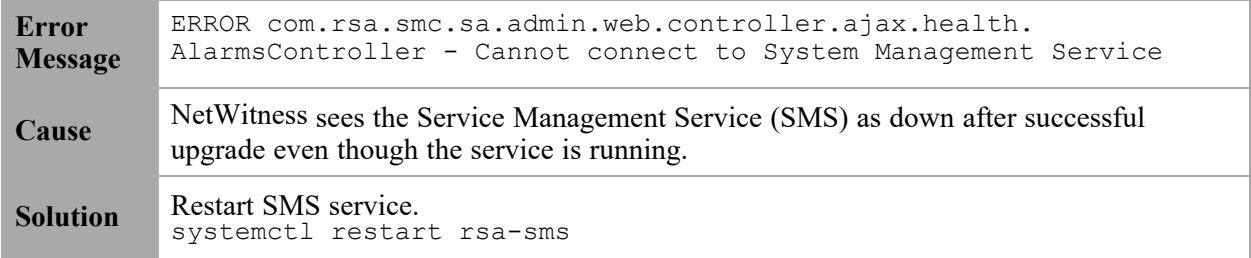

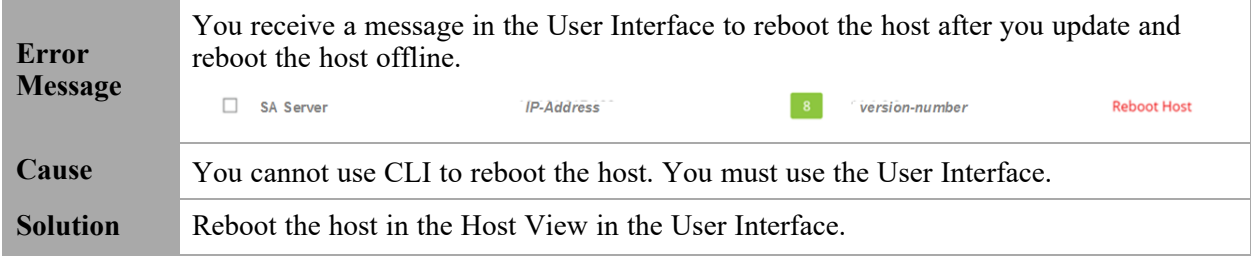

### <span id="page-32-0"></span>**Event Stream Analysis**

For ESA Correlation troubleshooting information, see the *Alerting with ESA Correlation Rules User Guide*.

## <span id="page-33-0"></span>**Appendix B. Create an External Repository**

Complete the following procedure to set up an external repository (Repo).

**Note:** 1.) You need an unzip utility installed on the host to complete this procedure. 2.) You must know how to create a web server before you complete the following procedure.

- 1. (Conditional) Complete this step if you have an external repo and you want to override it.
	- Case 1: You bootstrapped the host from an external repo and you want to upgrade using a local repo on the Admin Server.
		- a. Create the /etc/netwitness/platform/repobase file. vi /etc/netwitness/platform/repobase
		- b. Edit the repobase file so that the only information in the file is the following URL. https://nw-node-zero/nwrpmrepo
		- c. Complete the instructions on how to run the upgrade using the upgrade-cli-client tool.
	- Case 2: You bootstrapped the host from local repo on the Admin server (NW Server host) and you want to use an external repo for the upgrade.
		- a. Create the /etc/netwitness/platform/repobase file. vi /etc/netwitness/platform/repobase
		- b. Edit the repobase file so that the only information in the file is the following URL. https://<webserver-ip>/<alias-for-repo>
		- c. Complete the instructions on how to run the upgrade using the upgrade-cli-client tool. The instructions are in "Appendix A. Offline Method (No Connectivity to Live Services) - Command Line Interface" in the *Upgrade Guide for NetWitness Platform*. Go to the [NetWitness](https://community.netwitness.com/t5/netwitness-platform-online/netwitness-platform-all-documents/ta-p/676246) All Versions Documents page and find NetWitness Platform guides to troubleshoot issues.
- 2. Set up the external repo.
	- a. Log in to the web server host.
	- b. Create directory to host the NW repository (netwitness-11.7.0.0.zip), for example ziprepo under web-root of the web server. For example, /var/netwitness is the web-root, run the following command string.

```
mkdir -p /var/netwitness/<your-zip-file-repo>
```
- c. Create the 11.7.0.0 directory under /var/netwitness/<your-zip-file-repo>. mkdir -p /var/netwitness/<your-zip-file-repo>/11.7.0.0
- d. Create the OS and RSA directories under /var/netwitness/<your-zip-filerepo>/11.7.0.0.

```
mkdir -p /var/netwitness/<your-zip-file-repo>/11.7.0.0/OS
mkdir -p /var/netwitness/<your-zip-file-repo>/11.7.0.0/RSA
```
e. Unzip the netwitness-11.7.0.0.zip file into the /var/netwitness/<your-zip-filerepo>/11.7.0.0 directory.

unzip netwitness-11.7.0.0.zip -d /var/netwitness/<your-zip-filerepo>/11.7.0.0

```
Unzipping netwitness-11.7.0.0.zip results in two zip files (OS-11.7.0.0.zip and RSA-
11.7.0.0.zip) and some other files.
```
f. Unzip the:

```
OS-11.7.0.0.zip into the /var/netwitness/<your-zip-file-repo>/11.7.0.0/OS
directory.
unzip /var/netwitness/<your-zip-file-repo>/11.7.0.0/OS-11.7.0.0.zip -d
/var/netwitness/<your-zip-file-repo>/11.7.0.0/OS
```
The external url for the repo is http://<web server IP address>/<your-zip-filerepo>.

g. Unzip the:

```
RSA-11.7.0.0.zip into the /var/netwitness/<your-zip-file-repo>/11.7.0.0/RSA
directory.
unzip /var/netwitness/<your-zip-file-repo>/11.7.0.0/RSA-11.7.0.0.zip -d
```

```
/var/netwitness/<your-zip-file-repo>/11.7.0.0/RSA
```
- h. (Conditional For Azure) Follow these steps for Azure update.
	- i. mkdir -p /var/netwitness/<your-zip-filerepo>/11.7.0.0/OS/other
	- ii. unzip nw-azure-11.3-extras.zip -d /var/netwitness/<your-zipfile-repo>/11.7.0.0/OS/other
	- iii. cd /var/netwitness/<your-zip-file-repo>/11.7.0.0/OS
	- iv. createrepo
- i. Use the http://<web server IP address>/<your-zip-file-repo> in response to **Enter the base URL of the external update repositories** prompt from NW 11.7.0.0 Setup program (nwsetup-tui) prompt.

## <span id="page-35-0"></span>**Appendix C. Silent Installation Using CLI**

You can use the following Command Line Interface commands to run the installation script (nwsetuptui) without getting prompted for inputs. This enables you to automate the installation of a host by supplying response to the scripts prompts through the command line.

- 1. After you have created a base image on the host,  $log$  in to the host with the root credentials.
- 2. Submit the nwsetup-tui script with the --silent command and the arguments that you want to apply.

The following command string is an example of how you would install a basic NW Server host.

```
nwsetup-tui --silent --is-head=true --host-name=new-host --master-
pass=netwitness --deploy-pass=netwitness --repo-type=1 --custom-
firewall=false --ip-override=false --eula=true
```
**Note:** In NetWitness Platform version 11.6 or later, deployment account password must contain at least one number, one upper and lower case letter, and one special characters ( $\langle \langle \hat{\omega} \hat{\theta} \rangle^2 \hat{\phi} \rangle + \rangle$ ) along with the existing policy. The same password policy applies while updating deploy\_admin password using nw-manage script.

If deploy admin password is changed on Primary NW Server, It must be changed on the Warm Standby Server if it exists.

- 3. (Conditional For Component Hosts Only) Install the appropriate service **Category** on the newly provisioned host in the NetWitness Platform Hosts view.
	- a. Log into NetWitness and go to  $\frac{8}{100}$  (Admin) > **Hosts**.

The **New Hosts** dialog is displayed with the **Hosts** view grayed out in the background

**Note:** If the **New Hosts** dialog is not displayed, click **Discover** in the Hosts view toolbar.

b. Select the host in the **New Hosts** dialog and click **Enable**.

The **New Hosts** dialog closes and the host is displayed in the **Hosts** view.

- c. Select that host in the **Hosts** view (for example, **Event Stream Analysis**) and click  $\overline{E}$  Install  $\odot$ The **Install Services** dialog is displayed.
- d. Select the appropriate host type in **Category** and click **Install**.

### **Arguments**

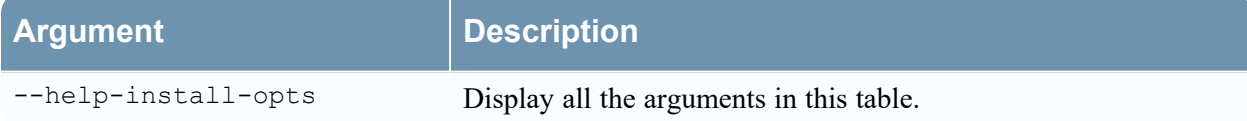

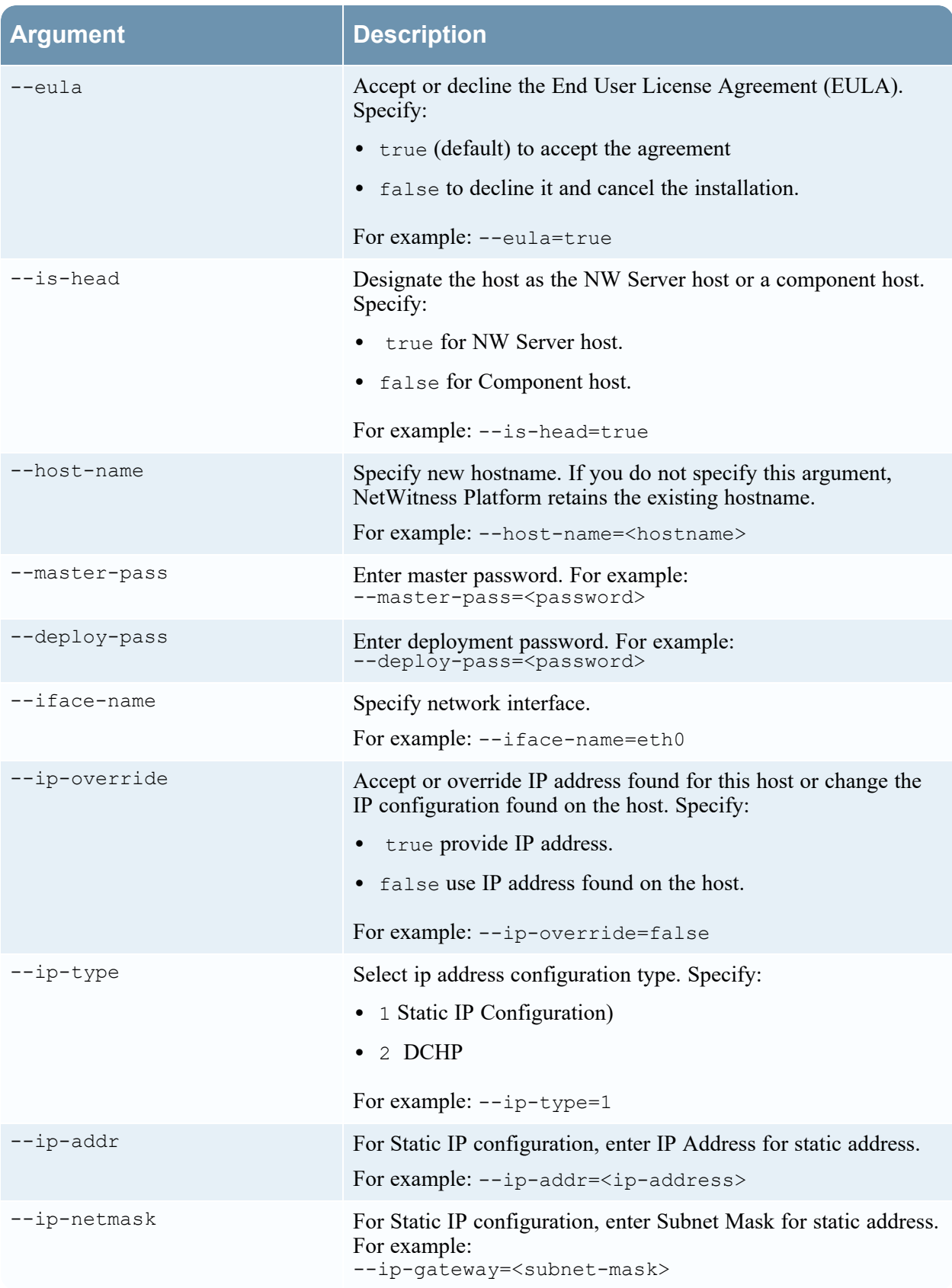

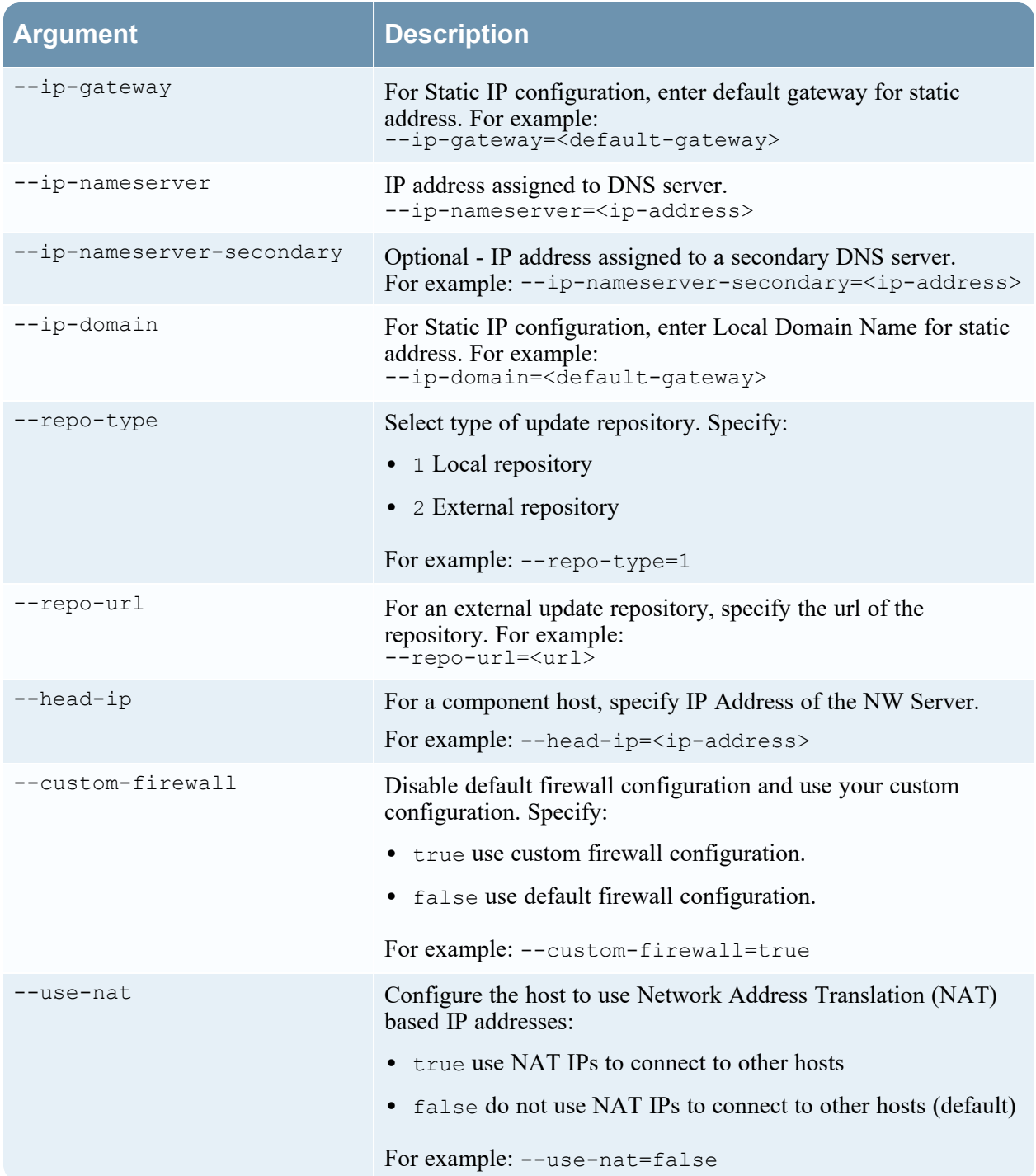

## <span id="page-38-0"></span>**Appendix D. Third Party Server System Requirement**

This section contains all the hardware requirements and configuration needed to successfully deploy NetWitness Platform on Third Party Server Hardware. It contains the required compute, memory, drive types and recommendations.

Third Party Server Deployments only support the following NetWitness Platform components:

- Core Services (Broker, Decoder, Log Decoder, Archiver, Concentrator)
- Analyst UI
- New Health & Wellness
- Log Collector
- Malware Analysis
- <span id="page-38-1"></span>• Warehouse connector

### **Hardware Requirements**

Administrators must configure single bootable block device (RAID volume/group) and ensure it is bootable. After installation is complete, See core service storage configuration the NetWitness Storage Guide.

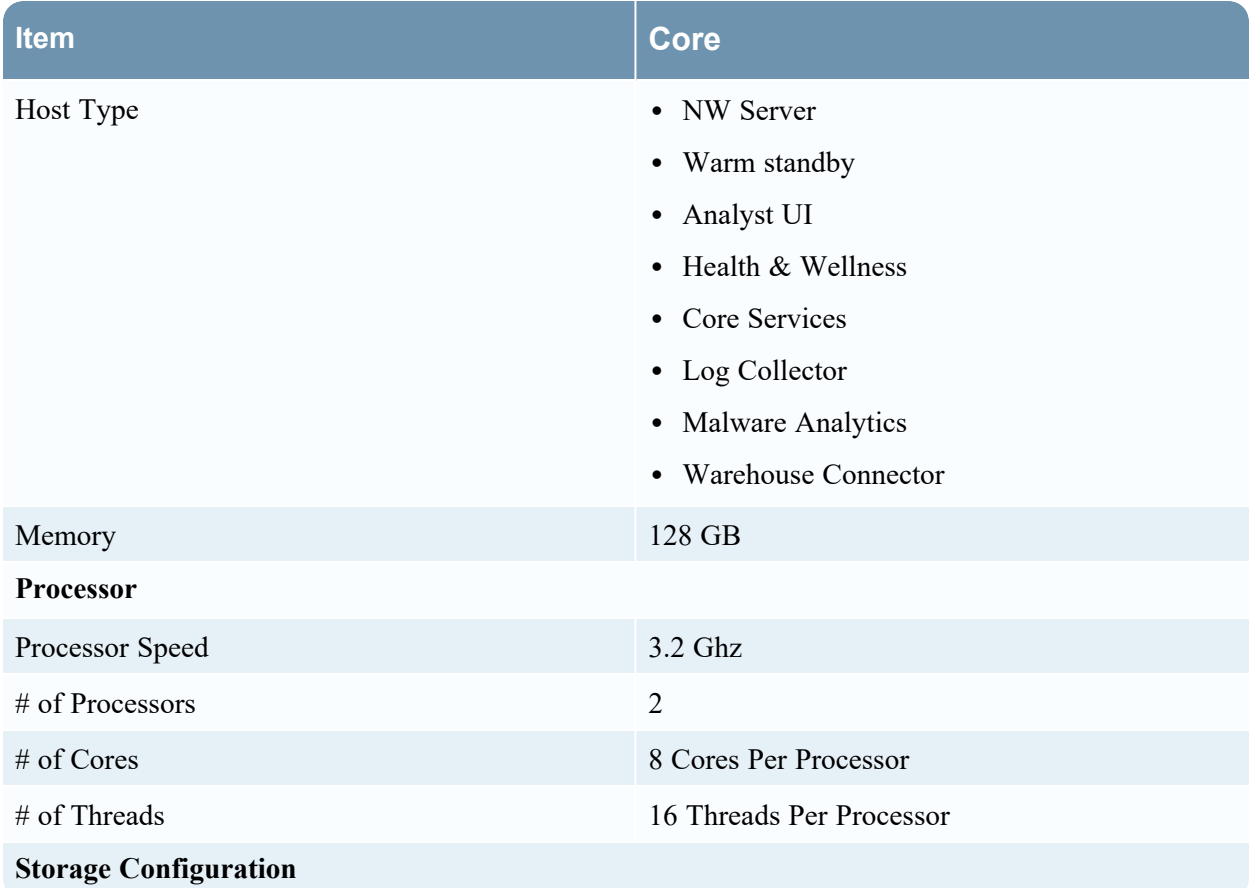

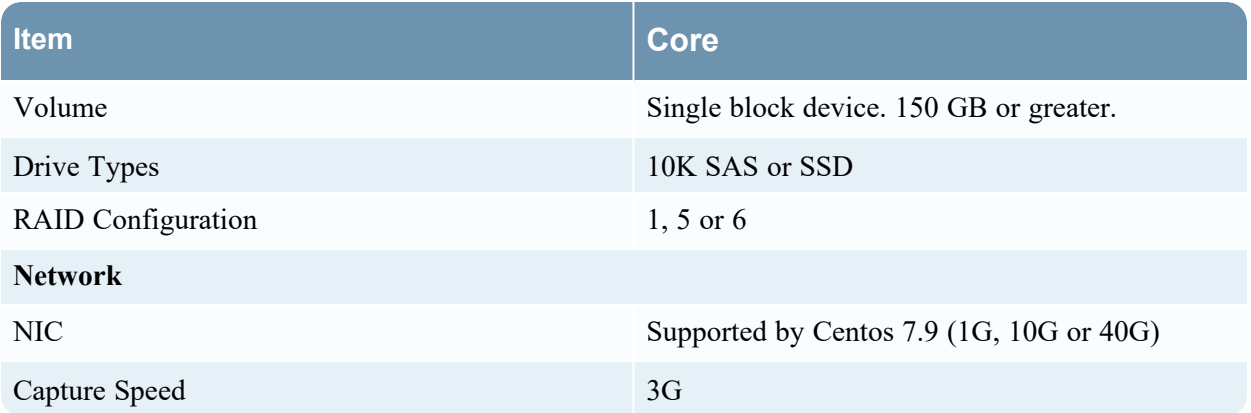